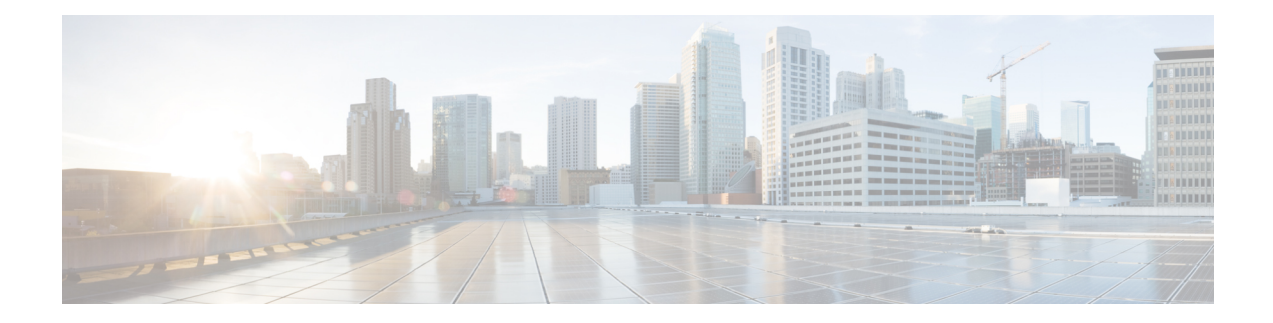

# **Cisco Unified JTAPI Installation**

This chapter describes how to install and configure the Cisco Unified JavaTelephonyAPI (JTAPI) client software for Cisco Unified Communications Manager.

- [Overview,](#page-0-0) on page 1
- Required [Software,](#page-1-0) on page 2
- Supported [Platforms,](#page-1-1) on page 2
- Installing the Cisco Unified JTAPI [Software,](#page-1-2) on page 2
- Using Cisco [Unified](#page-9-0) CM JTAPI, on page 10
- Cisco Unified JTAPI [Configuration](#page-9-1) Settings, on page 10
- [Managing](#page-22-0) the Cisco Unified CM JTAPI, on page 23
- [Administering](#page-23-0) User Information for JTAPI Applications, on page 24
- Fields in the [jtapi.ini](#page-23-1) File, on page 24

## <span id="page-0-0"></span>**Overview**

The Cisco Java Telephony API (JTAPI) implementation comprises Java classes that reside on all client machines that run JTAPI applications. Installation of the Cisco Unified JTAPI client must take place before these applications can function correctly. Make sure that the Cisco Unified JTAPI classes are installed wherever JTAPI applications run, whether on Cisco Unified Communications Manager Administration, a separate machine, or both.

Starting from **Release 11.5(1)SU9**, **Release 12.5(1)**, and any subsequent SU or ES releases in this release train, Cisco JTAPI Client for Linux, and Windows will be available as the zip file (.zip) which includes the JTAPI packages for Linux (32 and 64 bit) or Windows (32 and 64 bit), documentation, and sample codes. You can download the zip files(CiscoJTAPIWindows.zip or CiscoJTAPILinux.zip), by clicking the **Download** link corresponding to the Cisco JTAPI Client for Linux (32 and 64 bit) or Cisco JTAPI Client for Windows (32 and 64 bit) available in the Cisco Unified CM Administration interface, **Find and List Plugins** window (**Application** > **Plugins**).

The JTAPI Installer provides a unified installation/uninstallation process for the JTAPI client for Linux and Windows, aslisted in the following table.For Cisco Unified Communications Manager 8.6(1) and later, Cisco JTAPI is also supported on 64-bit platforms. For Linux versions, the installer generates a binary file (.bin), and for the Windows version, it generates an executable file (.exe).

### **Supported JVM Versions for Cisco Unified Communications Manager Administration**

For a detailed breakdown of supported JVM versions for this release of Cisco Unified Communications Manager, see <https://developer.cisco.com/site/jtapi/documents/cisco-unified-jtapi-supported-jvm-versions/>.

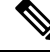

If you have upgraded from Cisco Unified Communications Manager Administration 4.x to 5.0 or later, you must upgrade the JTAPI client software on any application server or client workstation on which JTAPI applications are installed. If you do not upgrade the JTAPI client, your application fails to initialize. **Note**

Upgraded JTAPI client software does not work with previous releases of Cisco Unified Communications Manager.

## <span id="page-1-0"></span>**Required Software**

Cisco JTAPI requires the following software:

- Cisco Unified Communications Manager
- Supported Operating System Platform

## <span id="page-1-1"></span>**Supported Platforms**

For a detailed breakdown of supported Windows, Linux, and VMware platforms for Cisco Unified JTAPI, see <https://developer.cisco.com/site/jtapi/documents/cisco-unified-jtapi-supported-jvm-versions/>.

For additional information on virtualization within a Unified Communications environment, see [http://docwiki.cisco.com/wiki/Virtualization\\_for\\_Cisco\\_Unified\\_Communications\\_Manager\\_\(CUCM\)](http://docwiki.cisco.com/wiki/Virtualization_for_Cisco_Unified_Communications_Manager_(CUCM)).

# <span id="page-1-2"></span>**Installing the Cisco Unified JTAPI Software**

### **Installation Procedures**

The following sections describe the installation procedures for the Linux and Windows platforms.

From Release 11.5(1)SU9, the following installers are replaced with .zip files (CiscoJTAPIWindows.zip and CiscoJTAPILinux.zip).

- CiscoJTAPIClient-linux.bin
- CiscoJTAPIClient.exe
- CiscoJTAPIx64-Windows.exe
- CiscoJTAPIx64-Linux.bin

The following table lists the default JTAPI zip directory details. Classpath must be set accordingly to refer to the new jars.

Ш

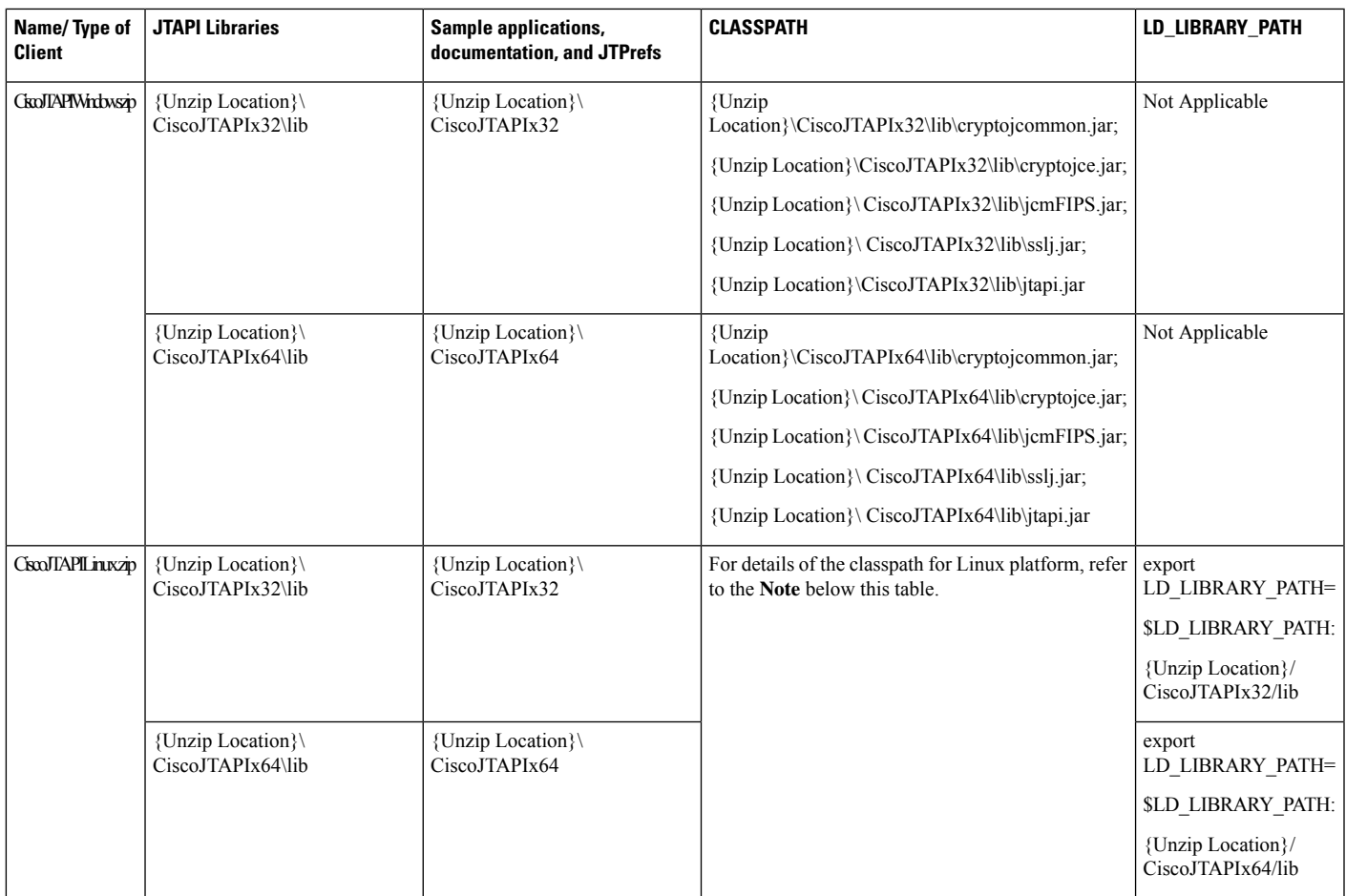

### **Note:**

### **Linux 32 bit classpath**

Up to **12.5(1)SU4**, the classpath would be:

export CLASSPATH={Unzip Location}/CiscoJTAPIx32/lib/CiscoJCEProvider.jar:{Unzip Location}/CiscoJTAPIx32/lib/CiscoJUtils.jar:{Unzip Location}/CiscoJTAPIx32/lib/libCiscoJCEJNI.so:{Unzip Location}/CiscoJTAPIx32/lib/libssl.so:{Unzip Location}/CiscoJTAPIx32/lib/libssl.so.1.0.1:{Unzip Location}/CiscoJTAPIx32/lib/log4j-1.2.17.jar:{Unzip Location}/CiscoJTAPIx32/lib/libciscosafec.so:{Unzip Location}/CiscoJTAPIx32/lib/libciscosafec.so.3:{Unzip Location}/CiscoJTAPIx32/lib/libciscosafec.so.3.0.1:{Unzip Location}/CiscoJTAPIx32/lib/libcrypto.so{Unzip Location}/CiscoJTAPIx32/lib/libcrypto.so.1.0.1:{Unzip Location}/CiscoJTAPIx32/lib/slf4j-api-1.7.24.jar:{Unzip Location}/CiscoJTAPIx32/lib/slf4j-log4j12-1.7.24.jar:{Unzip Location}/CiscoJTAPIx32/lib/slf4j-simple-1.7.24.jar:{Unzip Location}/CiscoJTAPIx32/lib/jtapi.jar:{Unzip Location}/CiscoJTAPIx32/lib/bcpkix-jdk15on-154.jar:{Unzip Location}/CiscoJTAPIx32/lib/bcprov-jdk15on-154.jar:\$CLASSPATH In **12.5(1)SU5** and **12.5(1)SU6**, the classpath would be:

export CLASSPATH={Unzip Location}/CiscoJTAPIx32/lib/CiscoJCEProvider.jar:{Unzip Location}/CiscoJTAPIx32/lib/CiscoJUtils.jar:{Unzip Location}/CiscoJTAPIx32/lib/libCiscoJCEJNI.so:{Unzip Location}/CiscoJTAPIx32/lib/libssl.so:{Unzip Location}/CiscoJTAPIx32/lib/libssl.so.1.0.1:{Unzip

Location}/CiscoJTAPIx32/lib/log4j-1.2.17.jar:{Unzip Location}/CiscoJTAPIx32/lib/libciscosafec.so:{Unzip Location}/CiscoJTAPIx32/lib/libciscosafec.so.4:{Unzip

Location}/CiscoJTAPIx32/lib/libciscosafec.so.4.0.1:{Unzip Location}/CiscoJTAPIx32/lib/libcrypto.so:{Unzip Location}/CiscoJTAPIx32/lib/libcrypto.so.1.0.1:{Unzip

Location}/CiscoJTAPIx32/lib/slf4j-api-1.7.24.jar:{Unzip

Location}/CiscoJTAPIx32/lib/slf4j-log4j12-1.7.24.jar:{Unzip

Location}/CiscoJTAPIx32/lib/slf4j-simple-1.7.24.jar:{Unzip Location}/CiscoJTAPIx32/lib/jtapi.jar:{Unzip

Location}/CiscoJTAPIx32/lib/bcpkix-jdk15on.jar:{Unzip

Location}/CiscoJTAPIx32/lib/bcprov-jdk15on.jar:\$CLASSPATH

From **12.5(1)SU7** and any subsequent SU or ES releases in this release train, the classpath would be:

export CLASSPATH={Unzip Location}/CiscoJTAPIx32/lib/CiscoJCEProvider.jar:{Unzip Location}/CiscoJTAPIx32/lib/CiscoJUtils.jar:{Unzip Location}/CiscoJTAPIx32/lib/libCiscoJCEJNI.so:{Unzip Location}/CiscoJTAPIx32/lib/libssl.so:{Unzip Location}/CiscoJTAPIx32/lib/libssl.so.1.0.1:{Unzip Location}/CiscoJTAPIx32/usr/local/thirdparty/java/log4j-api.jar:{Unzip Location}/CiscoJTAPIx32/usr/local/thirdparty/java/log4j-core.jar:{Unzip Location}/CiscoJTAPIx32/usr/local/thirdparty/java/log4j-1.2-api.jar:{Unzip Location}/CiscoJTAPIx32/lib/libciscosafec.so:{Unzip Location}/CiscoJTAPIx32/lib/libciscosafec.so.4:{Unzip Location}/CiscoJTAPIx32/lib/libciscosafec.so.4.0.1:{Unzip Location}/CiscoJTAPIx32/lib/libcrypto.so:{Unzip Location}/CiscoJTAPIx32/lib/libcrypto.so.1.0.1:{Unzip Location}/CiscoJTAPIx32/lib/slf4j-api-1.7.24.jar:{Unzip Location}/CiscoJTAPIx32/lib/slf4j-log4j12-1.7.24.jar:{Unzip Location}/CiscoJTAPIx32/lib/slf4j-simple-1.7.24.jar:{Unzip Location}/CiscoJTAPIx32/lib/bc-fips.jar:{Unzip Location}/CiscoJTAPIx32/lib/bcpkix-fips.jar:{Unzip Location}/CiscoJTAPIx32/lib/jtapi.jar:\$CLASSPATH

#### **Linux 64 bit classpath**

Up to **12.5(1)SU4**, the classpath would be:

export CLASSPATH={Unzip Location}/CiscoJTAPIx64/lib/CiscoJCEProvider.jar:{Unzip Location}/CiscoJTAPIx64/lib/CiscoJUtils.jar:{Unzip Location}/CiscoJTAPIx64/lib/libCiscoJCEJNI.so:{Unzip Location}/CiscoJTAPIx64/lib/libssl.so:{Unzip Location}/CiscoJTAPIx64/lib/libssl.so.1.0.1:{Unzip Location}/CiscoJTAPIx64/lib/log4j-1.2.17.jar:{Unzip Location}/CiscoJTAPIx64/lib/libciscosafec.so:{Unzip Location}/CiscoJTAPIx64/lib/libciscosafec.so.3:{Unzip Location}/CiscoJTAPIx64/lib/libciscosafec.so.3.0.1:{Unzip Location}/CiscoJTAPIx64/lib/libcrypto.so{Unzip Location}/CiscoJTAPIx64/lib/libcrypto.so.1.0.1:{Unzip Location}/CiscoJTAPIx64/lib/slf4j-api-1.7.24.jar:{Unzip Location}/CiscoJTAPIx64/lib/slf4j-log4j12-1.7.24.jar:{Unzip Location}/CiscoJTAPIx64/lib/slf4j-simple-1.7.24.jar:{Unzip Location}/CiscoJTAPIx64/lib/jtapi.jar:{Unzip Location}/CiscoJTAPIx64/lib/bcpkix-jdk15on-154.jar:{Unzip Location}/CiscoJTAPIx64/lib/bcprov-jdk15on-154.jar:\$CLASSPATH

In **12.5(1)SU5** and **12.5(1)SU6**, the classpath would be:

export CLASSPATH={Unzip Location}/CiscoJTAPIx64/lib/CiscoJCEProvider.jar:{Unzip Location}/CiscoJTAPIx64/lib/CiscoJUtils.jar:{Unzip Location}/CiscoJTAPIx64/lib/libCiscoJCEJNI.so:{Unzip Location}/CiscoJTAPIx64/lib/libssl.so:{Unzip Location}/CiscoJTAPIx64/lib/libssl.so.1.0.1:{Unzip Location}/CiscoJTAPIx64/lib/log4j-1.2.17.jar:{Unzip Location}/CiscoJTAPIx64/lib/libciscosafec.so:{Unzip Location}/CiscoJTAPIx64/lib/libciscosafec.so.4:{Unzip Location}/CiscoJTAPIx64/lib/libciscosafec.so.4.0.1:{Unzip Location}/CiscoJTAPIx64/lib/libcrypto.so:{Unzip Location}/CiscoJTAPIx64/lib/libcrypto.so.1.0.1:{Unzip Location}/CiscoJTAPIx64/lib/slf4j-api-1.7.24.jar:{Unzip Location}/CiscoJTAPIx64/lib/slf4j-log4j12-1.7.24.jar:{Unzip Location}/CiscoJTAPIx64/lib/slf4j-simple-1.7.24.jar:{Unzip Location}/CiscoJTAPIx64/lib/jtapi.jar:{Unzip

Location}/CiscoJTAPIx64/lib/bcpkix-jdk15on.jar:{Unzip Location}/CiscoJTAPIx64/lib/bcprov-jdk15on.jar:\$CLASSPATH

From **12.5(1)SU7** and any subsequent SU or ES releases in this release train, the classpath would be:

export CLASSPATH={Unzip Location}/CiscoJTAPIx64/lib/CiscoJCEProvider.jar:{Unzip Location}/CiscoJTAPIx64/lib/CiscoJUtils.jar:{Unzip Location}/CiscoJTAPIx64/lib/libCiscoJCEJNI.so:{Unzip Location}/CiscoJTAPIx64/lib/libssl.so:{Unzip Location}/CiscoJTAPIx64/lib/libssl.so.1.0.1:{Unzip Location}/CiscoJTAPIx64/usr/local/thirdparty/java/log4j-api.jar:{Unzip Location}/CiscoJTAPIx64/usr/local/thirdparty/java/log4j-core.jar:{Unzip Location}/CiscoJTAPIx64/usr/local/thirdparty/java/log4j-1.2-api.jar:{Unzip Location}/CiscoJTAPIx64/lib/libciscosafec.so:{Unzip Location}/CiscoJTAPIx64/lib/libciscosafec.so.4:{Unzip Location}/CiscoJTAPIx64/lib/libciscosafec.so.4.0.1:{Unzip Location}/CiscoJTAPIx64/lib/libcrypto.so:{Unzip Location}/CiscoJTAPIx64/lib/libcrypto.so.1.0.1:{Unzip Location}/CiscoJTAPIx64/lib/slf4j-api-1.7.24.jar:{Unzip Location}/CiscoJTAPIx64/lib/slf4j-log4j12-1.7.24.jar:{Unzip Location}/CiscoJTAPIx64/lib/slf4j-simple-1.7.24.jar:{Unzip Location}/CiscoJTAPIx64/lib/bc-fips.jar:{Unzip Location}/CiscoJTAPIx64/lib/bcpkix-fips.jar:{Unzip Location}/CiscoJTAPIx64/lib/jtapi.jar:\$CLASSPATH

### **Linux Platforms**

Cisco Unified JTAPI supports multiple languages for the installation and JTAPI Preferences user interface.

The Cisco Unified JTAPIInstaller installs the following items on the local disk drive:

- JTAPI java classes in \$HOME/.jtapi/lib
- JTAPI Preferences in \$HOME/.jtapi/bin
- JTAPI sample applications (makecall, jtrace) in \$HOME/.jtapi/bin
- JTAPI documentation in \$HOME/.jtapi/bin/doc

#### **Applicable from 8.6 release:**

For 64-bit JTAPI Installer on 64-bit OS:

- JTAPI java classes in \$HOME/.jtapi64/lib
- JTAPI Preferences in \$HOME/.jtapi64/bin
- JTAPI sample applications (makecall, jtrace) in \$HOME/.jtapi64/bin
- JTAPI documentation in \$HOME/.jtapi64/bin/doc

Perform the following steps to install the Cisco Unified JTAPI software on a Linux platform:

- **1.** Log in to the computer where you want to install the Cisco Unified JTAPI client software.
- **2.** Locate the appropriate ISMP/IA installer and launch it:

### **Applicable from 8.6 release:**:

For 64-bit JTAPI Installer on 64-bit OS,

- CiscoJTAPIx64-Linux.bin for Linux OS
- **1.** Log in to the computer where you want to install the Cisco Unified JTAPI client software.
- **2.** Locate the appropriate ISMP/IA installer and launch it:
- **3.** Follow the instructions that the Cisco Unified JTAPI Installer presents.

### **Applicable for 11.5(1)SU9 and any subsequent SU or ES releases in this release train and also 12.5(1) release onwards.**

Perform the following steps to install the Cisco Unified JTAPI software on a Linux platform:

### **Before you begin**

• If you are using Cisco JTAPI version earlier to release 11.5(1)SU9, then uninstall the earlier version.

### **Procedure**

- **Step 1** Log in to the computer where you want to install the Cisco Unified JTAPI client software.
- **Step 2** Click **Download** link to download the required JTAPI client from the Unified Communications Manager Administrative interface Plugins page (**Application** > **Plugins**). Save the zipped file on the CTI application server where JTAPI is used.
- **Step 3** Un-zip the downloaded folder to extract the files. The files include the JTAPI packages for Linux (32-bit and 64-bit), documentation, and sample code. Update the classpath variable. **Go to Step 6.**
- **Step 4** Alternatively, run install32.sh or install64.sh depending on the platform . Follow the instructions mentioned in the scripts to install and update classpath.
- **Step 5** After installation, go to the installed location.

**Step 6** Run the jtprefs.bat file.

The **Cisco Unified Communications Manager Jtapi Preferences <version number> Release** dialog box is displayed.

JTPrefs is an application, which provides a user interface to configure the jtapi.ini parameters. JTprefs is used to create the jtapi.ini file if one does not exist and to configure or modify the trace settings. In Linux Machines after installation the session must be logged out and logged in again for the changes to take effect. **Note**

> In Linux, for example, the default directory is unzipped folder\CiscoJTAPILinux\CiscoJTAPIx64\lib or unzipped folder\CiscoJTAPILinux\CiscoJTAPIx32\lib.

The installation software installs the Cisco Unified JTAPI software on the default drive. **Note**

> In Linux, for example, the default directory is \$HOME/.jtapi/lib( for 32 bit installer); \$HOME/.jtapi64/lib( for 64 bit installers).

### **Verifying Linux Installation**

To ensure that the JTAPI installation has been done properly, perform the following steps:

Ш

### **Procedure**

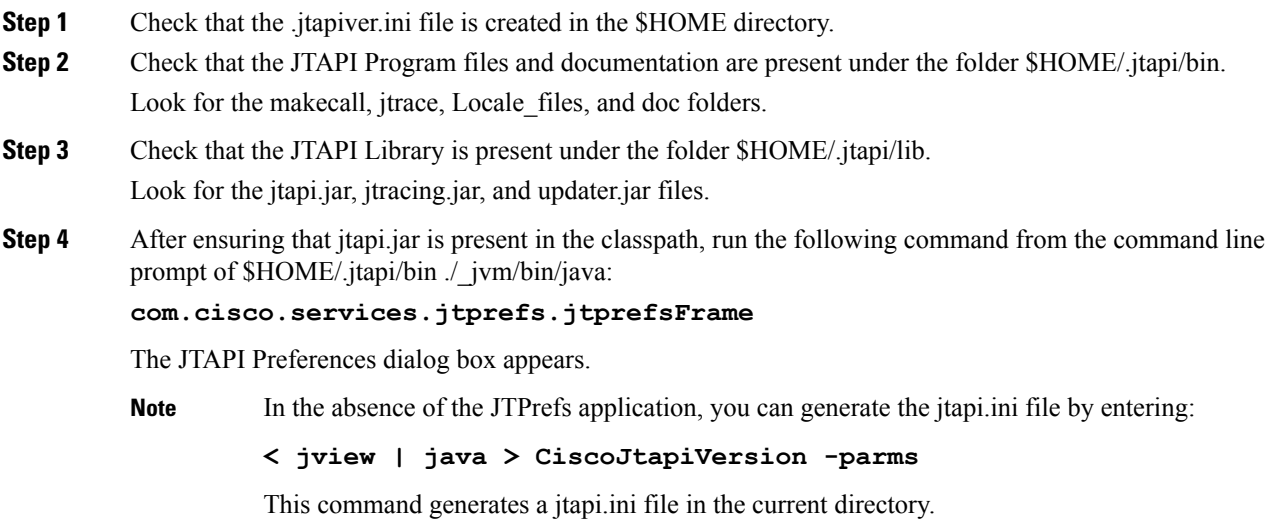

For Cisco Unified Communications Manager 8.6(1) and later, for 64 bit installer on a 64 bit OS, the default install directory is \$HOME/.jtapi64/.

After installation, CLASSPATH is updated with the location of jtapi.jar.For linux a file .jtapiver.ini is updated with the install location in user home directory. For classpath changes to take effect, you need to log off and login again.

During installation, you can choose a different folder than \$HOME to install JTAPI. In this case, the system creates a folder called .jtapi within the specified folder and creates the bin and lib folders within that folder for copying the corresponding files. For example, if you choose the folder name /home/jtapiuser, the folder structure would be

/home/jtapiuser/.jtapi/bin (for 32 bit installers)—Contains the makecall, jtrace, Locale\_files, and doc folders.

or

/home/jtapiuser/.jtapi64/bin (for 64 bit installers)

/home/jtapiuser/.jtapi/lib(for 32 bit installers)—Contains the jtapi.jar, jtracing.jar, and updater.jar files

or

/home/jtapiuser/.jtapi64/lib (for 64 bit installers)

In this case, run the command at Step4 from the /home/jtapiuser/.jtapi/bin folder (for 32 bit installer) or /home/jtapiuser/.jtapi64/bin folder (for 64 bit installer).

### **Windows Platforms**

Cisco Unified JTAPI supports multiple languages for the installation and JTAPI Preferences user interface.

The Cisco Unified JTAPI Installer installs the following items on the local disk drive:

**Applicable from 8.6 release:**

- JTAPI Java classes in %SystemRoot%\java\lib
- JTAPI Preferences in Program Files\JTAPITools
- JTAPI sample applications (makecall, jtrace) in Program Files\JTAPITools
- JTAPI documentation in Program Files\JTAPITools\doc

For 64-bit JTAPI Installer on 64-bit OS,

- JTAPI Java Preferences in Program Files\Cisco\JTAPI64Tools
- JTAPI Java classes in Program Files\Cisco\JTAPI64Tools\lib
- JTAPI sample applications (makecall, jtrace) in Program Files\Cisco\JTAPI64Tools
- JTAPI documentation in Program Files\Cisco\JTAPI64Tools\doc

Post installation, CLASSPATH is updated with the location of jtapi.jar. For windows, registry is updated, [HKEY\_LOCAL\_MACHINE\SOFTWARE\Cisco Systems, Inc.\JTAPI\Client\Tools

HKEY\_LOCAL\_MACHINE\SOFTWARE\Cisco Systems, Inc.\JTAPI\Client\Tools\Lib]

To install the Cisco Unified JTAPI software on a Windows platform, perform the following steps:

- **1.** Log in to the computer where you want to install the Cisco Unified JTAPI client software.
- **2.** Close all Windows programs.
- **3.** Locate the Cisco Unified JTAPI installer (CiscoJTAPIClient.exe) and launch it.
- **4.** Follow the installer instructions.

### **Applicable for 11.5(1)SU9 and any subsequent SU or ES releases in this release train and also 12.5(1) release onwards.**

Perform the following steps to install the Cisco Unified JTAPI software on a Windows platform:

#### **Before you begin**

• If you are using Cisco JTAPI version earlier to release 11.5(1)SU9, then uninstall the earlier version.

### **Procedure**

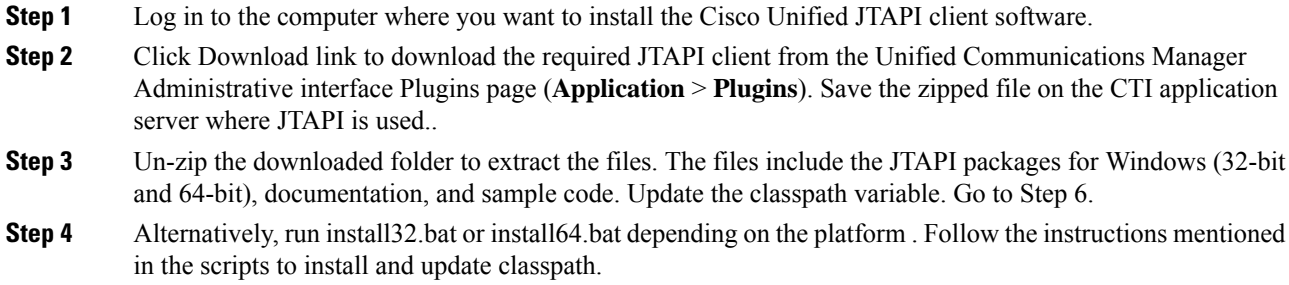

- **Step 5** After installation, go to the installed location.
- **Step 6** Run the jtprefs.bat file.

The **Cisco Unified Communications Manager Jtapi Preferences <version number> Release** dialog box is displayed.

JTPrefs is an application, which provides a user interface to configure the jtapi.ini parameters. JTprefs is used to create the jtapi.ini file if one does not exist and to configure or modify the trace settings. **Note**

> In Windows, for example, the default directory is unzipped folder\CiscoJTAPIWindows\CiscoJTAPIx64\lib or unzipped folder\CiscoJTAPIWindows\CiscoJTAPIx32\lib.

### **Verifying Windows Installation**

To verify the JTAPI Windows installation, you can use the makecall application that allows you to place a call via JTAPI. Perform the following steps to use the makecall application.

### **Procedure**

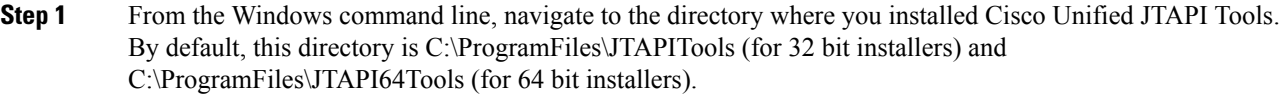

**Step 2** Execute the following command:

java CiscoJtapiVersion

**Step 3** Execute the following command:

**java makecall** <server name> <login> <password> **1000** <phone1> <phone2>

The server name variable specifies the hostname or IP address of the Cisco Unified Communications Manager (for example, 192.168.1.100 or Subscriber2). **Note**

The phone1 and phone2 variables designate directory numbers of IP phones or virtual phones that the user controls according to the user configuration. Refer to the chapter 'Directory Number Configuration' in Cisco Unified Communications Manager Administration Guide for details.

For the login and password variables, use the user ID and password that you configured in the Cisco Unified Communications Manager User Configuration window.

### **Linux and Windows Installation**

#### **Reinstall or Upgrade or Downgrade**

This feature provides a uniform install and uninstall procedure for the Cisco Unified JTAPI Client on Linux and Windows platforms.

Starting from Release 11.5(1)SU9, Release 12.5(1), and any subsequent SU or ES releases, the Linux and Windows versions generate the zip file (.zip) which includes the JTAPI packages for Linux (32 and 64 bit) or Windows (32 and 64 bit), documentation, and sample codes.

You can download the zip files(CiscoJTAPIWindows.zip or CiscoJTAPILinux.zip), by clicking the **Download** link available in the Cisco Unified CM Administration interface, **Findand List Plugins** window (**Application** > **Plugins**).

The CiscoJ Libraries of Linux (32 and 64 bit) can be downloaded from the plugins url:

- https://<*IP address*>/plugins/lib\_ciscoj\_x32.zip
- https://<*IP address*>/plugins/lib\_ciscoj\_x64.zip

To reinstall or upgrade, replace the existing files with the newly extracted files downloaded from the Cisco Unified CM Administration interface. For more details, see the "Installation Procedure" chapter.

To reinstall or downgrade or install the JTAPI version earlier to release 12.5(1), excluding 11.5(1)SU9 ESs and SU releases, refer to the "Cisco Unified JTAPI Installation chapter.

To determine the JTAPI version for both Windows and Linux platforms, run the following command:

• java CiscoJtapiVersion

## <span id="page-9-0"></span>**Using Cisco Unified CM JTAPI**

The following section describes the program group and program elements created by the installation of Cisco JTAPI.

### **Program Group and Program Elements**

After the installation of Cisco JTAPI, a program group called CiscoJTAPI is created which contains the following elements:

- Cisco Unified Communications Manager JTAPI Javadocs Opens the Javadocs reference guide for Cisco JTAPI.
- Cisco Unified Communications Manager JTAPI Preferences Launches the JTAPI Preferences application.
- ReadMe Launches the readme.htm file in the default web browser.
- Updater Javadocs Opens the Javadocs Updater package that is bundled with Cisco JTAPI.

# <span id="page-9-1"></span>**Cisco Unified JTAPI Configuration Settings**

You can use the Cisco Unified JTAPI Preferences application to configure trace levels and trace destinations as well as several other system parameters.

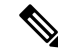

When using Windows 7 and Windows 2008 Server, you must run the JTAPI Preferences application in Administrative Mode when the User Access Control (UAC) service is running. If the UAC service is disabled, the JTAPI Preference application can run without administrative privileges. **Note**

This section, which describes how to use the Cisco Unified JTAPI Preferences application, includes the following topics:

- JTAPI [Tracing](#page-10-0) Tab, on page 11
- Log [Destination](#page-12-0) Tab, on page 13
- Cisco [Unified](#page-14-0) CM Tab, on page 15
- [Advanced](#page-15-0) Tab, on page 16
- [Security](#page-18-0) Tab, on page 19
- [Language](#page-20-0) Tab, on page 21

### <span id="page-10-0"></span>**JTAPI Tracing Tab**

The JTAPI Tracing tab lets you change trace settings for the JTAPI layer. The following figure illustrates the JTAPI Tracing tab of the Cisco Unified JTAPI Preferences application. The window title shows the JTAPI version number.

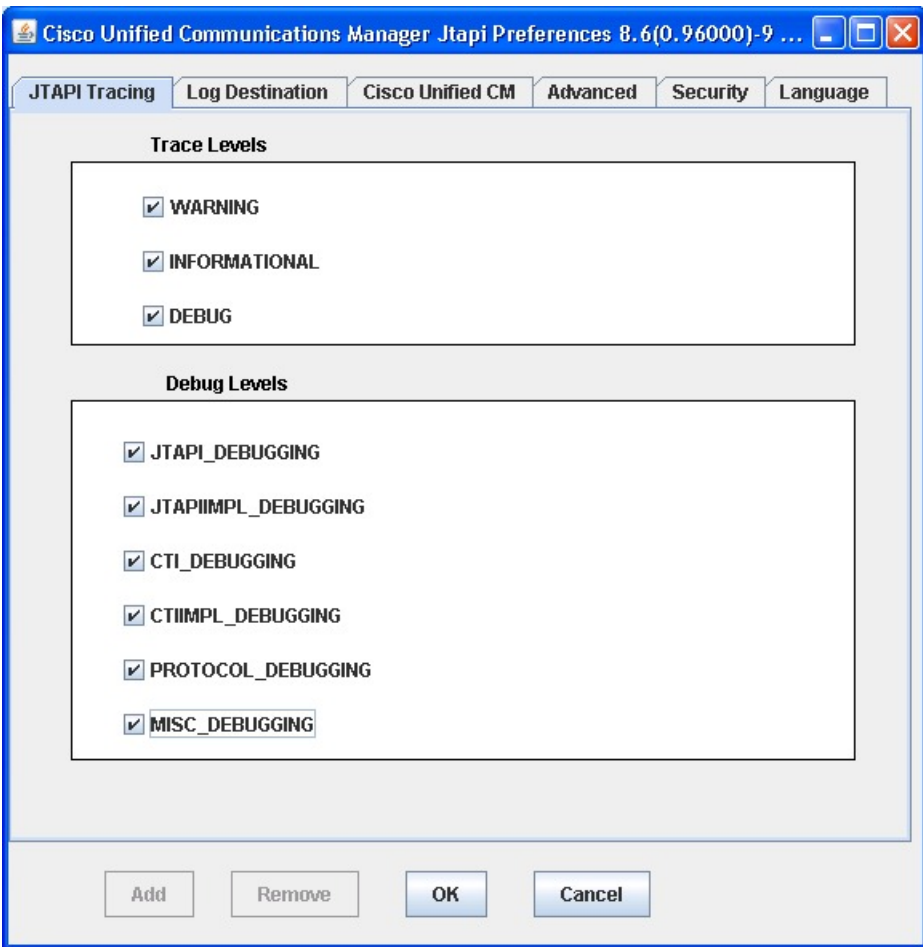

### **Figure 1: JTAPI Tracing Tab**

The JTAPI Tracing tab lets you enable or disable JTAPI trace levels as listed in the following table.

### **Table 1: JTAPI Trace Levels**

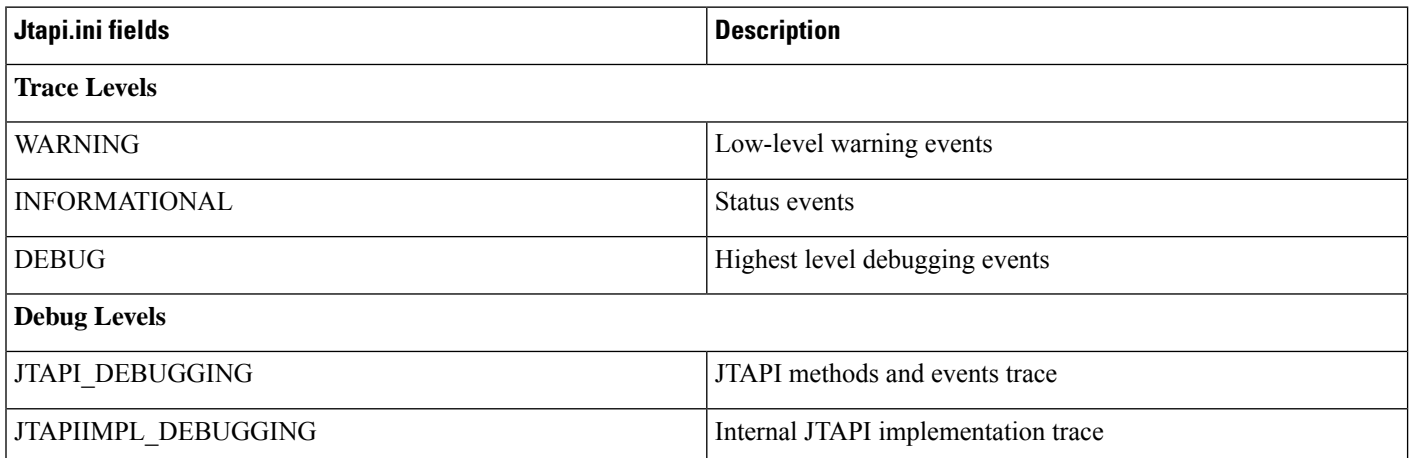

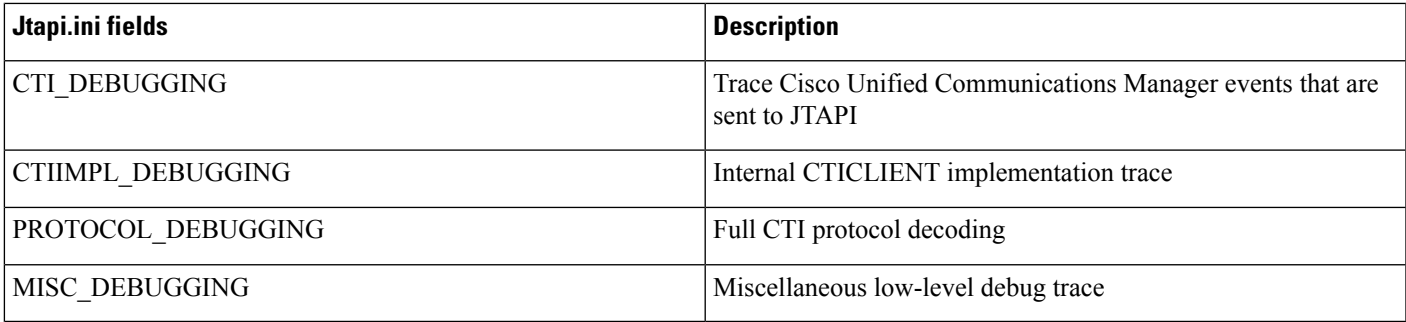

## <span id="page-12-0"></span>**Log Destination Tab**

The Log Destination tab allows you to configure how JTAPI creates traces and where they are stored. The following figure illustrates the Log Destination tab of the Cisco Unified JTAPI preferences application. The following table contains descriptions of the log destination fields.

### **Figure 2: Log Destination Tab**

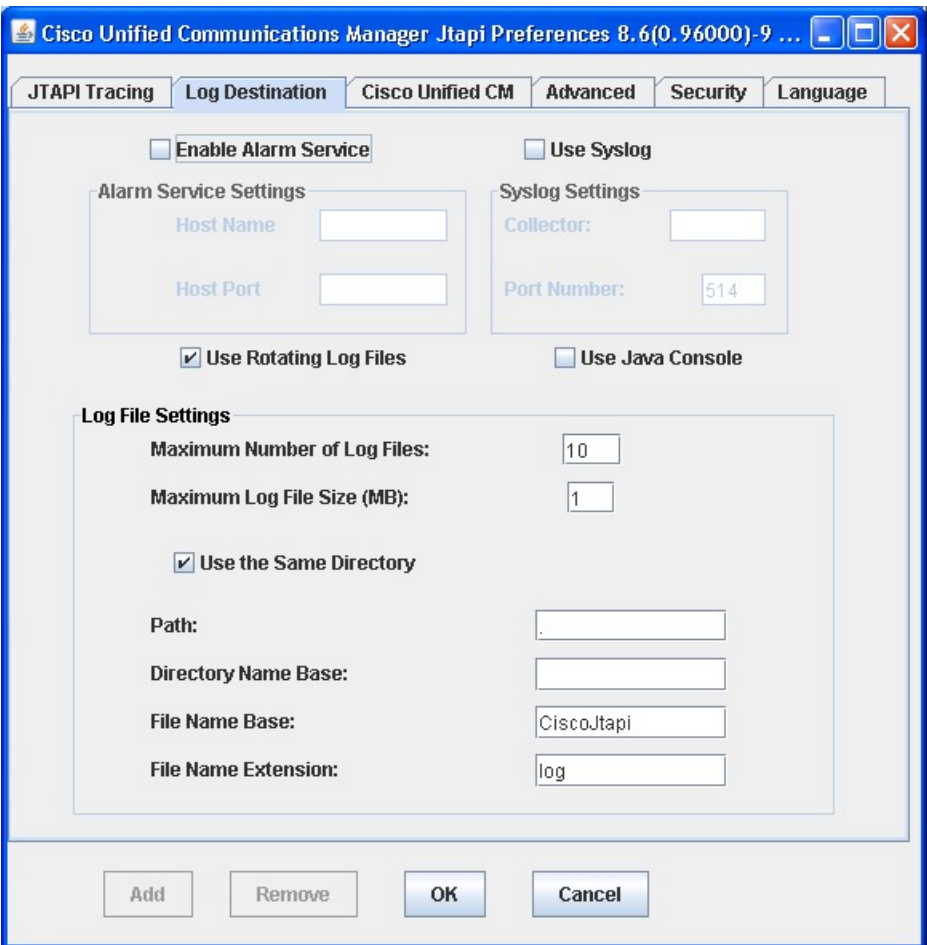

I

### **Table 2: Log Destination Fields**

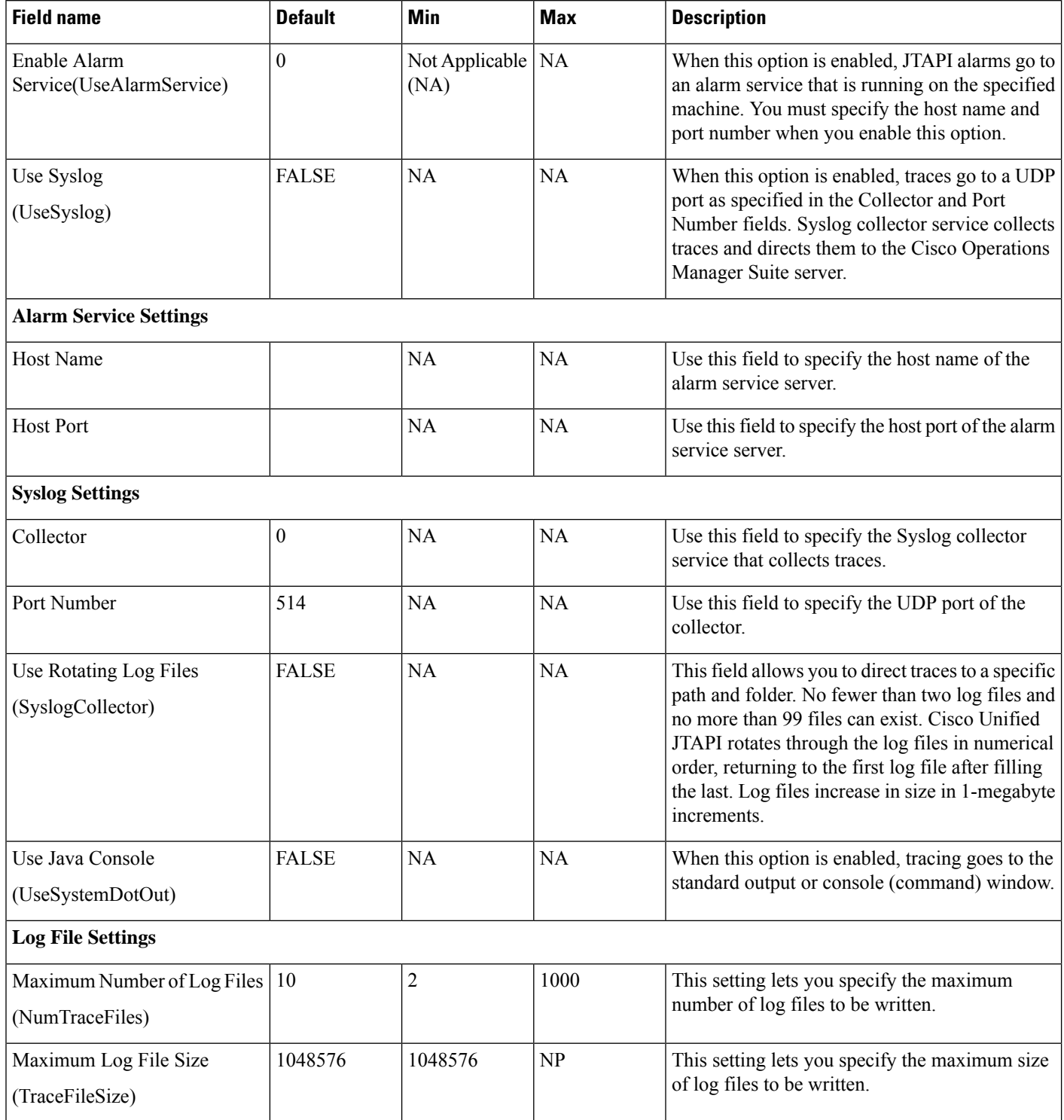

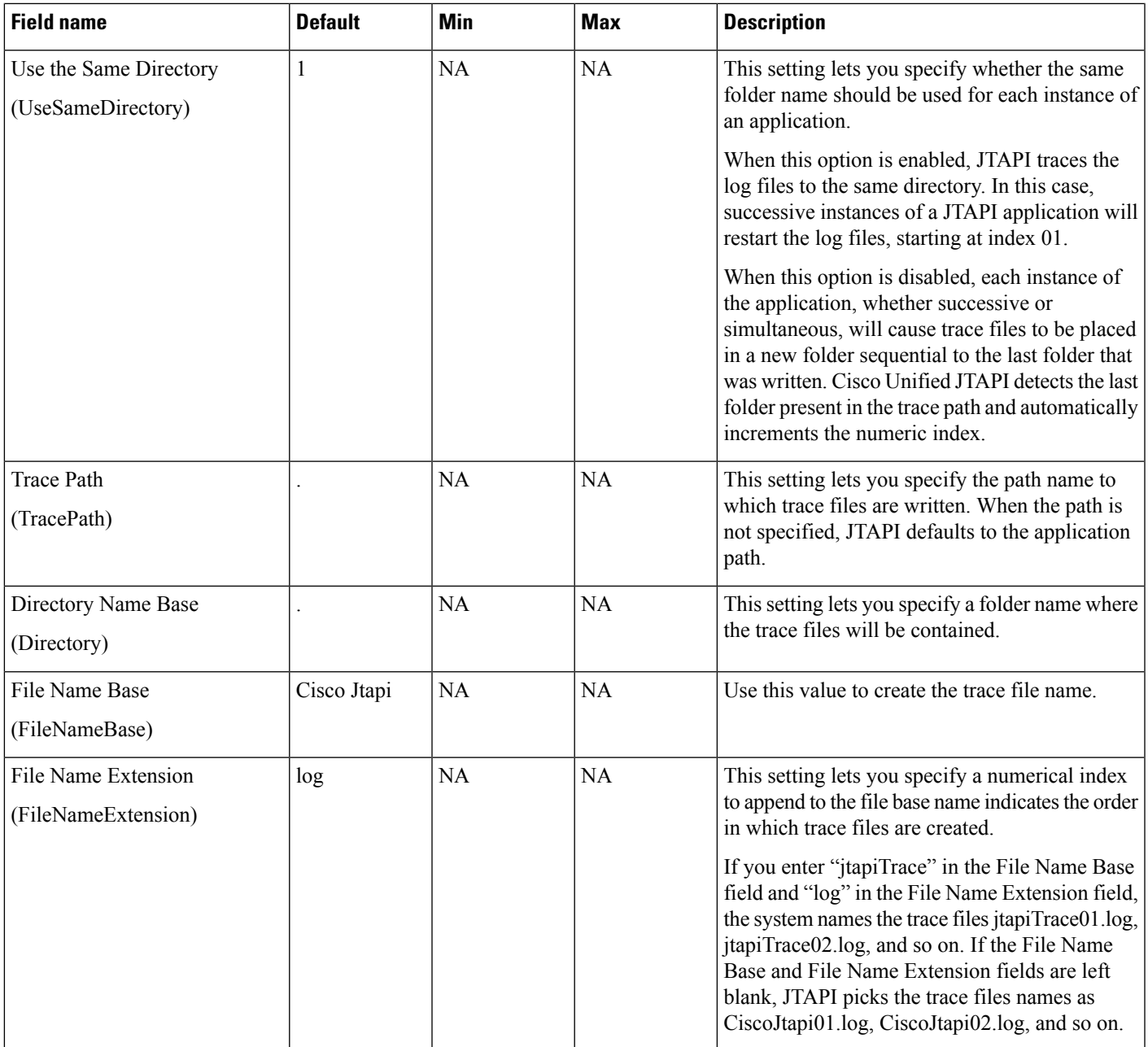

## <span id="page-14-0"></span>**Cisco Unified CM Tab**

This tab allows you to define a list of IP addresses for Cisco Unified Communications Manager Subscribers where CTIManager is enabled. Applications can query JTAPI for this list and use it to find the IP addresses to connect to. You can define a maximum 10 IP addresses.

The following figure illustrates the Cisco Unified CM tab of the preferences application.

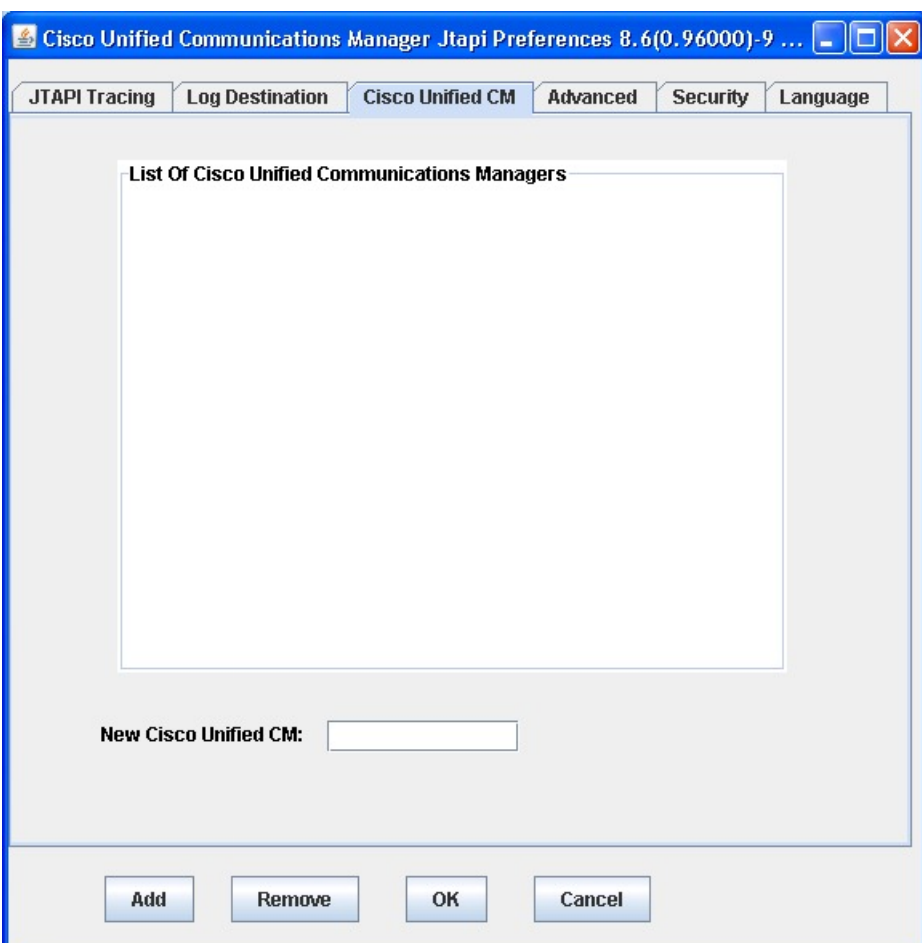

### **Figure 3: Cisco Unified CM Tab**

### <span id="page-15-0"></span>**Advanced Tab**

You can configure the parameters in the table in this section through the Advanced tab in the JTAPI Preferences application. These low-level parameters are used for troubleshooting and debugging purposes only.

The following figure illustrates the Advanced tab of the preferences application.

### **Figure 4: Advanced Tab**

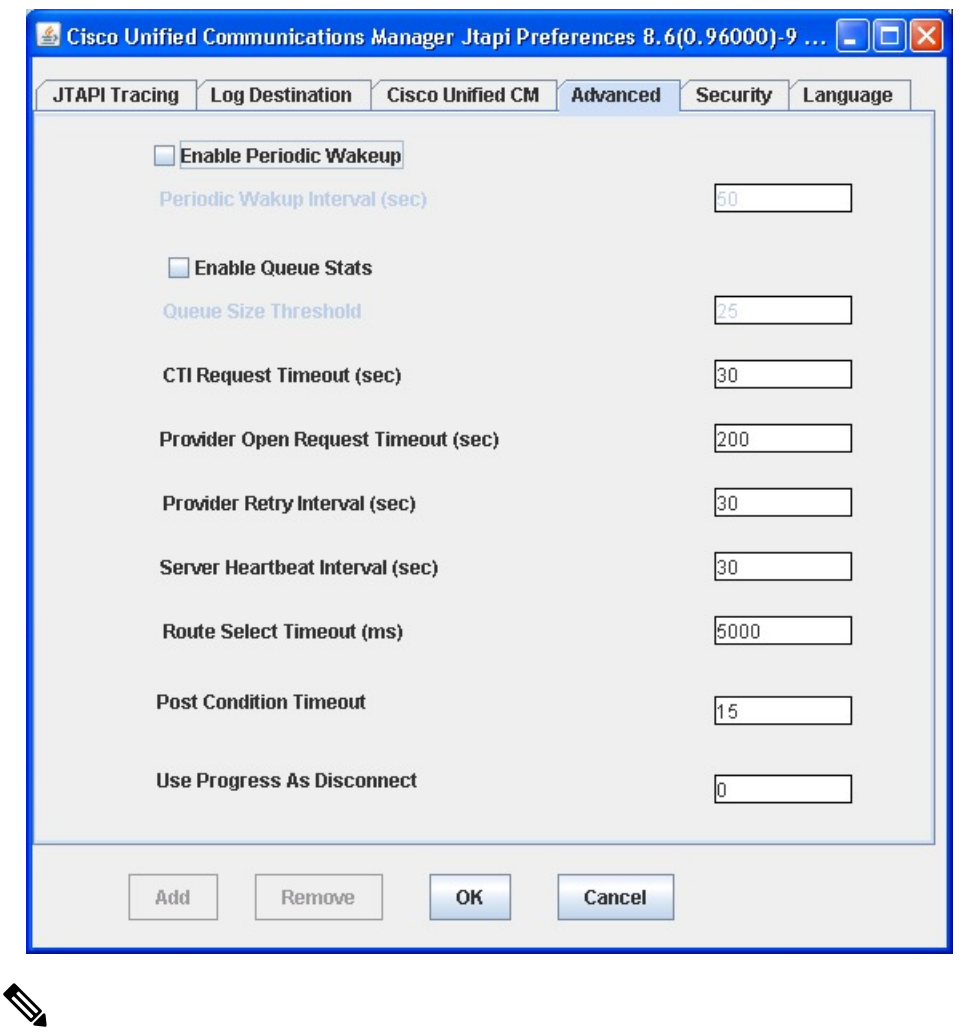

Cisco strongly recommends that you not modify the parameters in the following table unless the Cisco Technical Assistance Center (TAC) instructs you to do so. **Note**

### **Table 3: Advanced Configuration Fields**

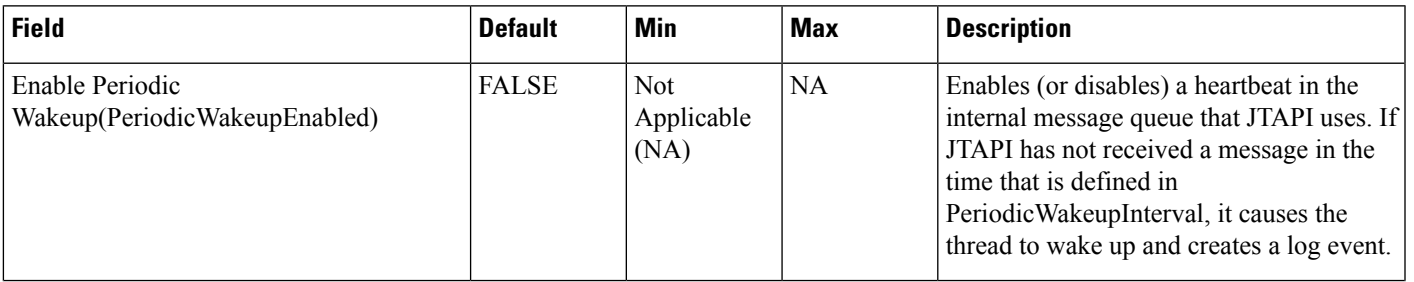

 $\mathbf I$ 

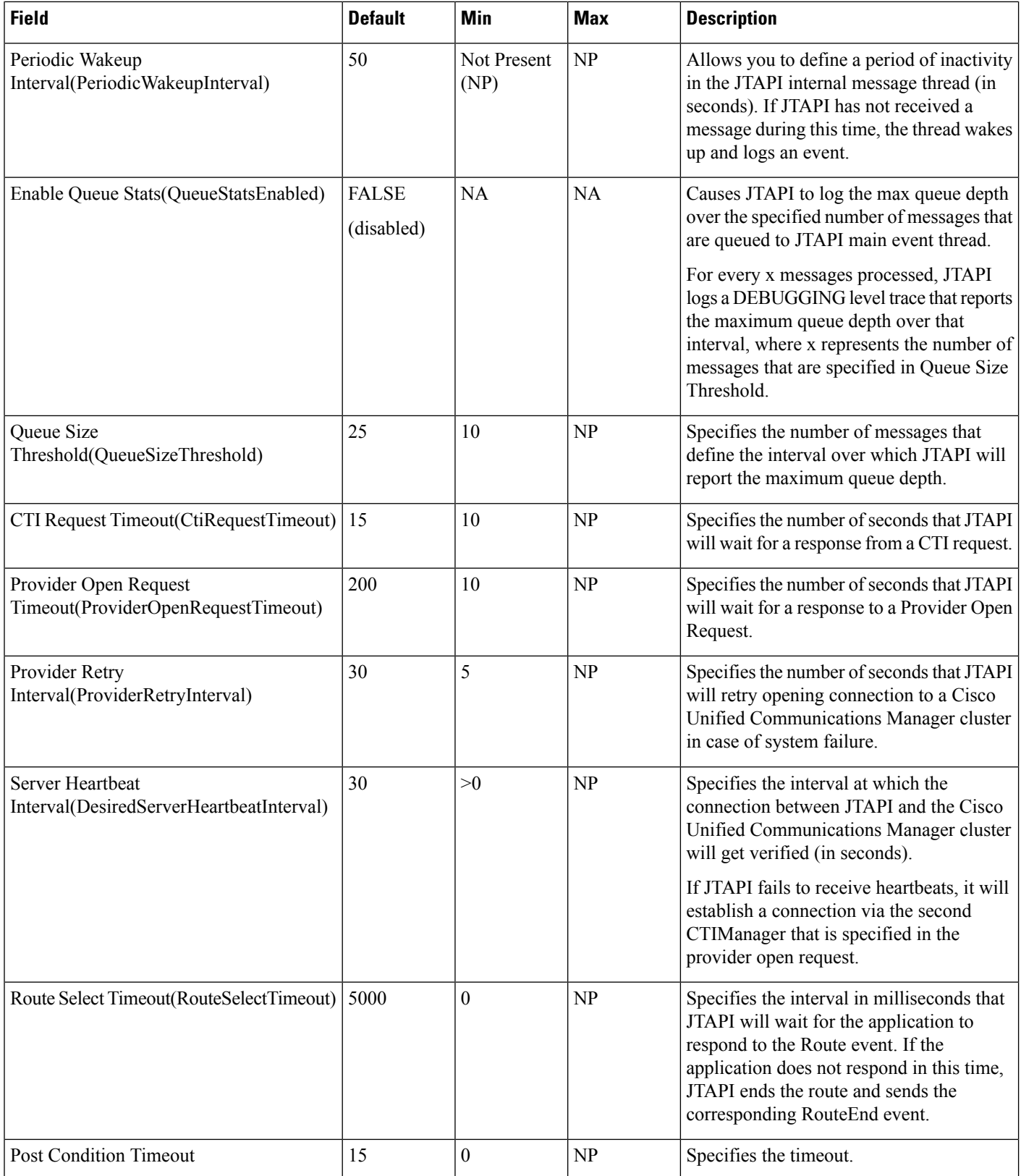

ı

### <span id="page-18-0"></span>**Security Tab**

Ш

The following figure illustrates the Security tab of the preferences application.

**Figure 5: Security Tab**

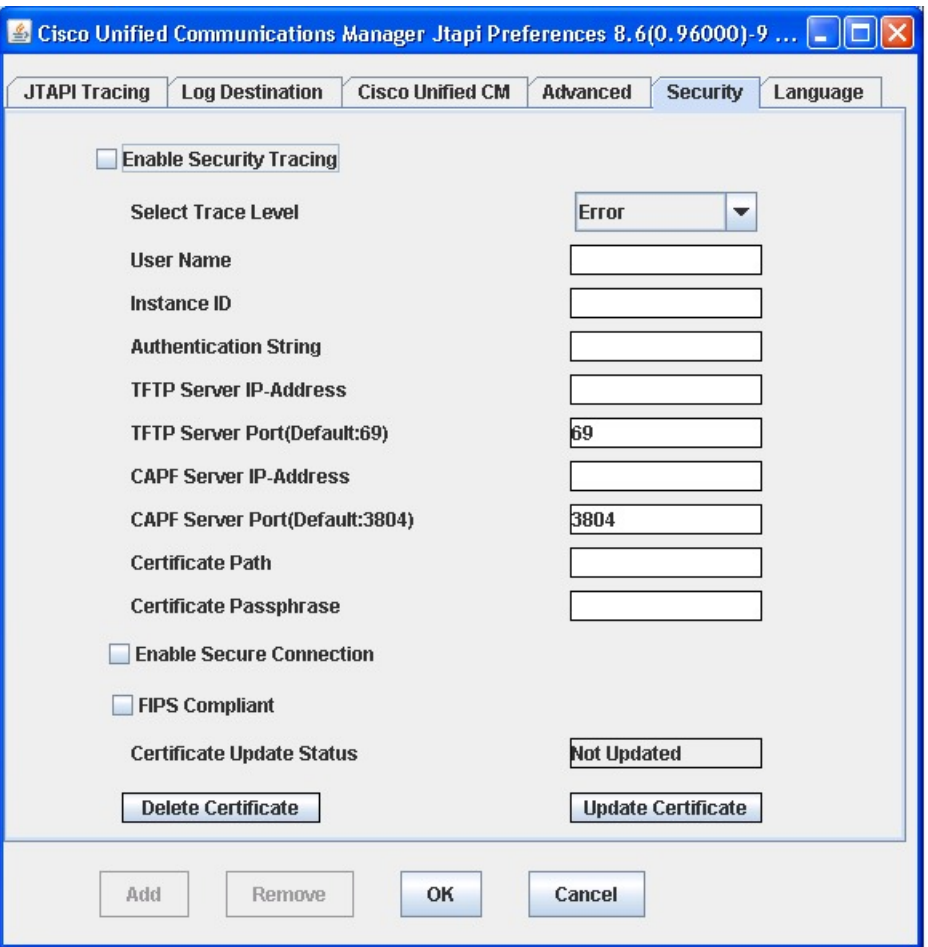

Administrators need to configure the User Name, Instance ID, Authorization Code, TFTP Server IP-Address, and CAPF Server IP-Address parameters through the JTAPI Preferences application before invoking the JTAPI API or JTAPI Preferences to download/install certificates on the application server.

You can use JTAPI Preferences to configure security profiles for one or more User Name/Instance ID pairs. If an application user has previously configured a security profile for a User Name/Instance ID pair, the security profile automatically populates when the user enters the User Name/Instance ID and clicks any of the other edit boxes.

Apart from the GUI that is provided through JTAPI Preferences, an application can also install a client certificate by calling the interface that is provided at CiscoJtapiProperties. When Interface UpdateCertificate is called, the JTAPI client connects to the TFTP server to download the CTL file and extract certificates to the given certificate path. It then connects to the CAPF server to download the client certificate and installs it into the given certificate path.

The jtapi.ini files store user security records in comma separated value (CSV) format. Semicolons separate individual records. An example of a users security record is as follows:

SecurityProperty = user, 123, 12345, 172.19.242.37, 3804, 172.19.242.37, 69, .\\, true, false; <next record>; …

You can configure the following parameters on the Security tab:

### **Table 4: JTAPI Security Configuration Fields**

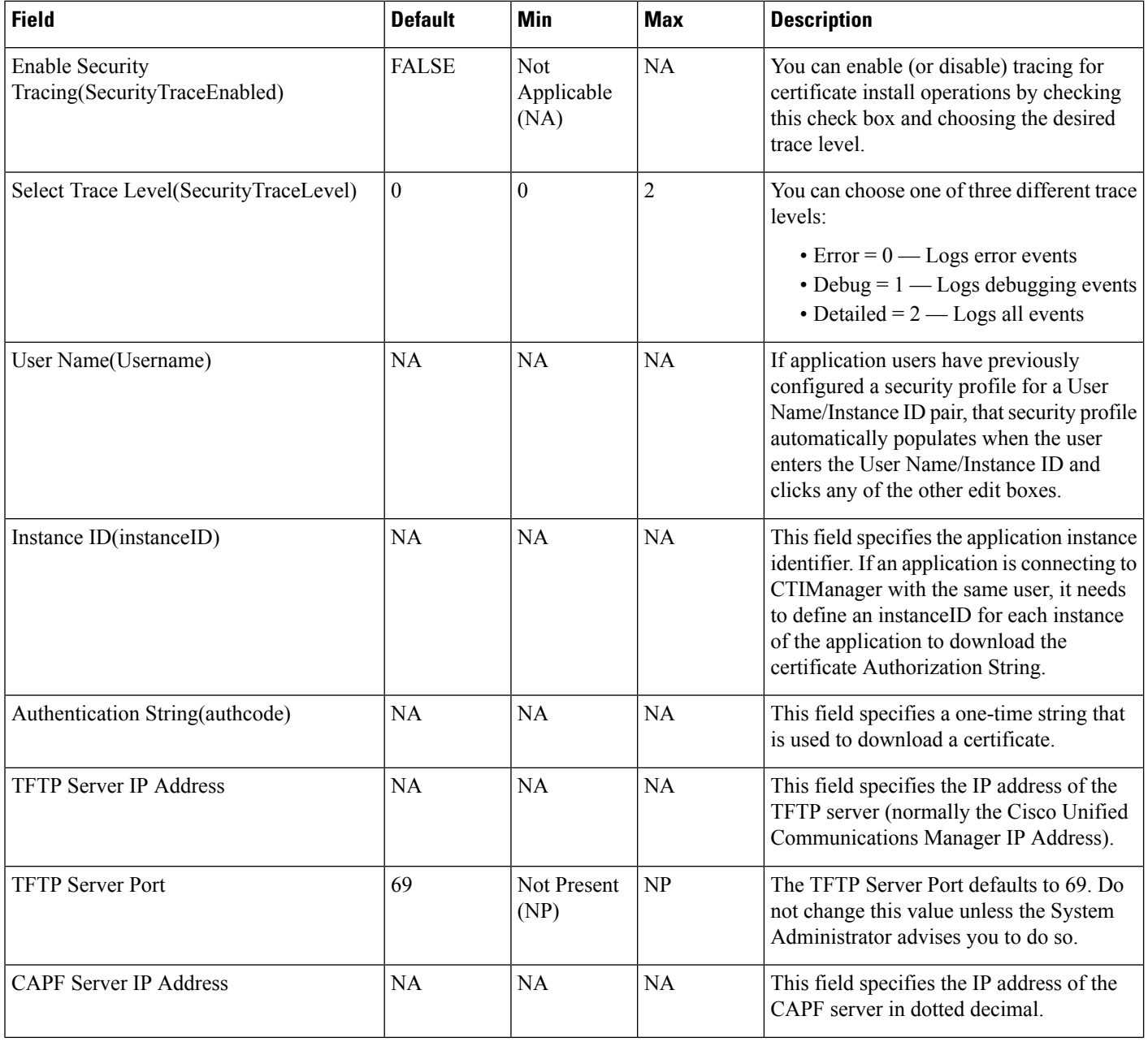

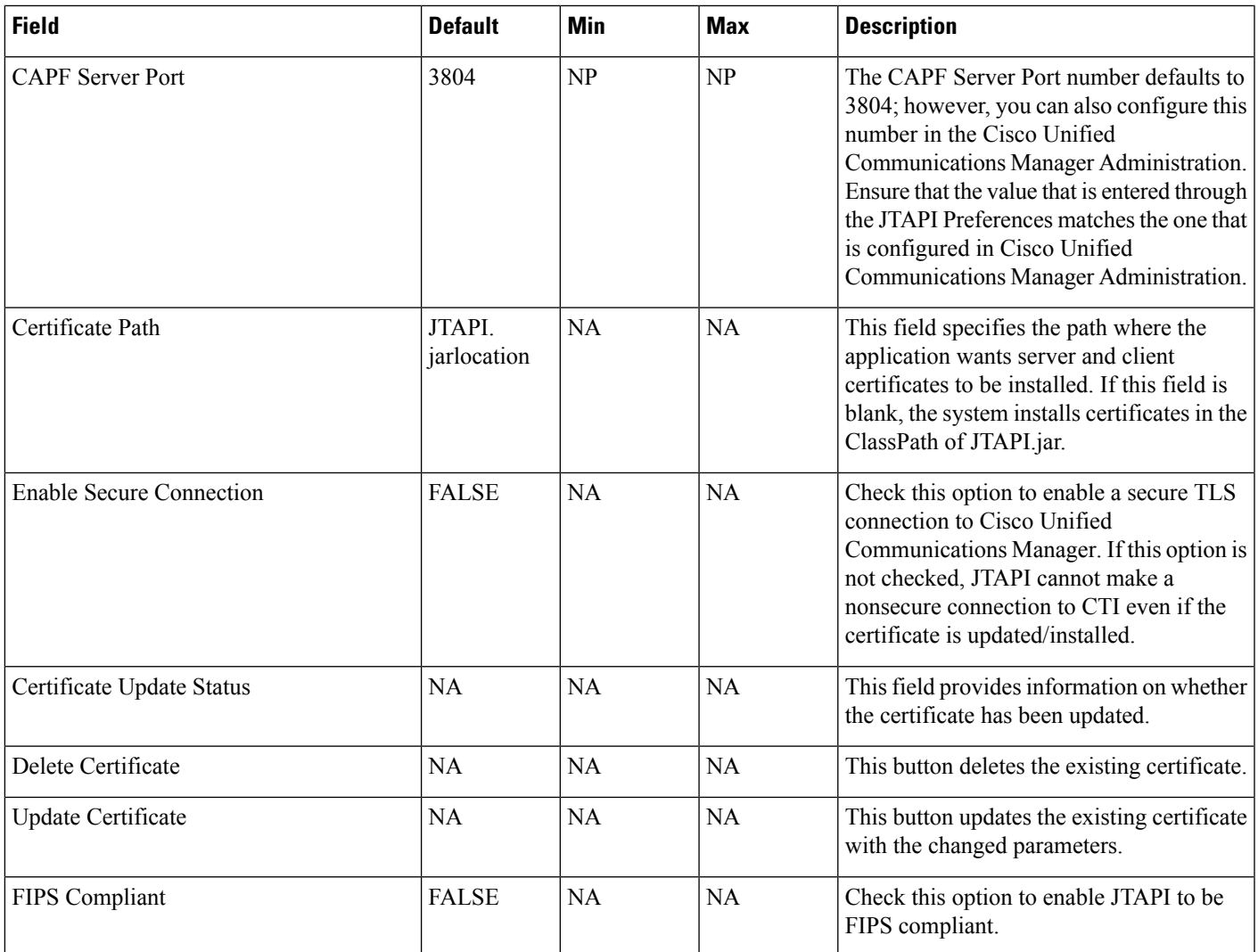

# <span id="page-20-0"></span>**Language Tab**

I

The following figure illustrates the Language tab of the preferences application.

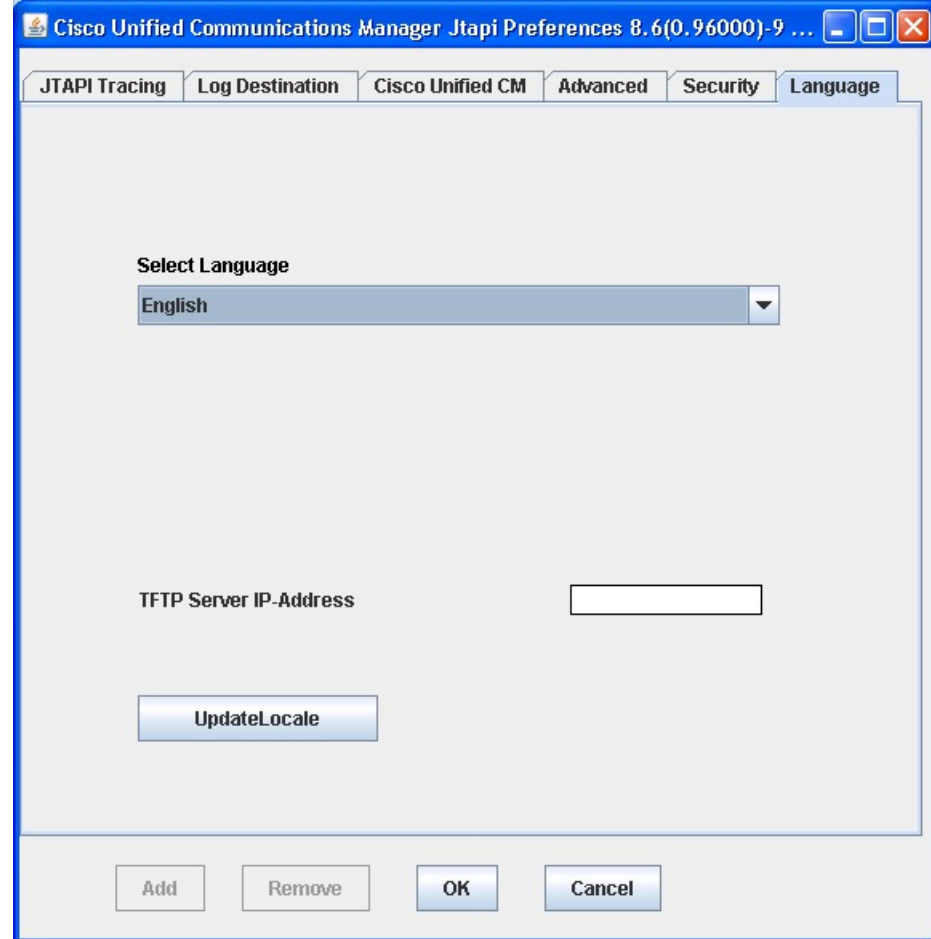

**Figure 6: Language Tab**

The Language tab allows you to select one of the installed languages to view the configuration settings in that language.

 $\mathscr{P}$ 

**Note** You must install the language pack on the TFTP server before using this feature.

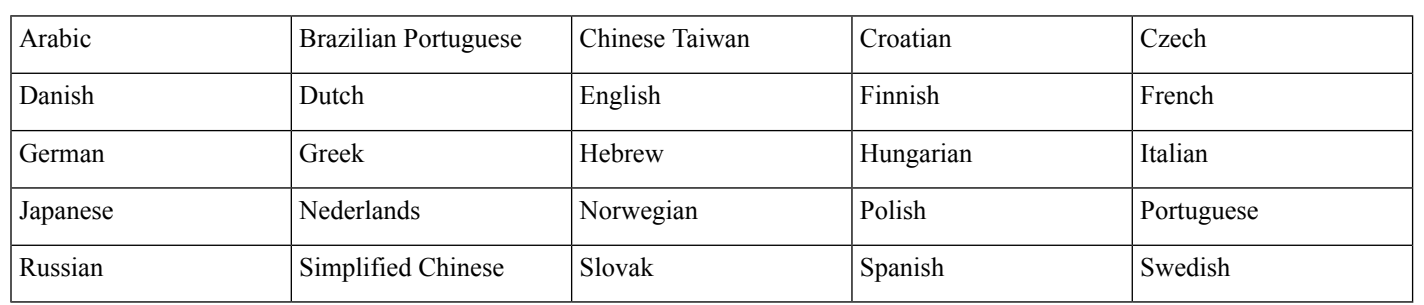

You can select the following languages:

Select a language, and the tabs display with text in that language.

# <span id="page-22-0"></span>**Managing the Cisco Unified CM JTAPI**

You can perform the following actions on all the Cisco JTAPI clients.

## **Reinstalling, Upgrading or Downgrading the Cisco JTAPI**

### **Applicable from 11.5(1)SU9 and 12.5(1) ES and SU releases only.**

Use the following procedure to reinstall or upgrade or downgrade the Cisco JTAPI client on all supported platforms from release 12.5(1) and later versions.

### **Before you begin**

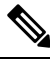

**Note**

To reinstall or upgrade the JTAPI version earlier to release 12.5(1), refer to the "Cisco Unified JTAPI Installation".

#### **Procedure**

- **Step 1** Delete the contents of the previous zip folder present in the system and clear the classpath variables. Alternatively, you can run the Uninstall Script present in the installed folder to delete the files and update classpath.
- **Step 2** Click **Download** link to download the required JTAPI client from the Unified Communications Manager Administrative interface Plugins page (**Application** > **Plugins**). Save the zipped file on the CTI application.
- **Step 3** Un-zip the downloaded folder to extract the files . Manually update the classpath variables. Additionally, you can run the Install Script present in the extracted folder to install Cisco JTAPI and update the classpath.
	- You can keep a copy of the jtapi.ini file present in  $[\{Unzip Location\}\t]$ replace the same in the newly extracted Zip folder if you want to keep the previous Jtapi settings. It is applicable only for upgrading/downgrading/reinstallation.l **Note**

In Linux Machines, after uninstallation the session must be logged out and logged in again for the changes to take effect.

### **Uninstalling the Cisco JTAPI**

### **Uninstalling the Cisco JTAPI**

To remove the JTAPI version release 12.5(1), delete the folder (CiscoJTAPIWindows or CiscoJTAPILinux) and its extracted files from the system.

**1.** Delete the contents of the previous zip folder present in the system and clear the classpath variables.

- **2.** You can also run the Uninstall Script present in the extracted folder to delete the files and update classpath. Run**uninstall32.bat** or**uninstall32.sh**for 32-bit machines and uninstall64.bat or uninstall64.sh for 64-bit machines.
- **3.** Follow the instructions mentioned in the script.

To uninstall the JTAPI version earlier to release 12.5(1), refer to the "Cisco Unified JTAPI Installation" chapter of the *Cisco Unified JTAPI Developers Guide for Cisco Unified Communications Manager, Release 11.5(1)*, at [https://www.cisco.com/c/en/us/support/unified-communications/](https://www.cisco.com/c/en/us/support/unified-communications/unified-communications-manager-callmanager/products-programming-reference-guides-list.html) [unified-communications-manager-callmanager/products-programming-reference-guides-list.html](https://www.cisco.com/c/en/us/support/unified-communications/unified-communications-manager-callmanager/products-programming-reference-guides-list.html).

# <span id="page-23-0"></span>**Administering User Information for JTAPI Applications**

The JTAPI application requires that users be given the privilege to control one or more devices. Follow the procedures for adding an application user and assigning devices to an application user in the "Application user setup" chapter of the *Cisco Unified Communications Manager Administration Guide* before using the JTAPI application. The list of devices that are assigned to the user represents the phones that the user needs to control from the application (for example, make calls and answer calls).

# <span id="page-23-1"></span>**Fields in the jtapi.ini File**

Applications that run in non-GUI based platforms, where the JTAPI Preferences application cannot be invoked, can write their own jtapi.ini file and place it along with jtapi.jar based on the values that are provided here. JTAPI will make use of these values.

Applications should ensure that they provide valid data as described in the following table. Applications are responsible for errors that are caused in JTAPI behavior due to improper jtapi.ini file values.

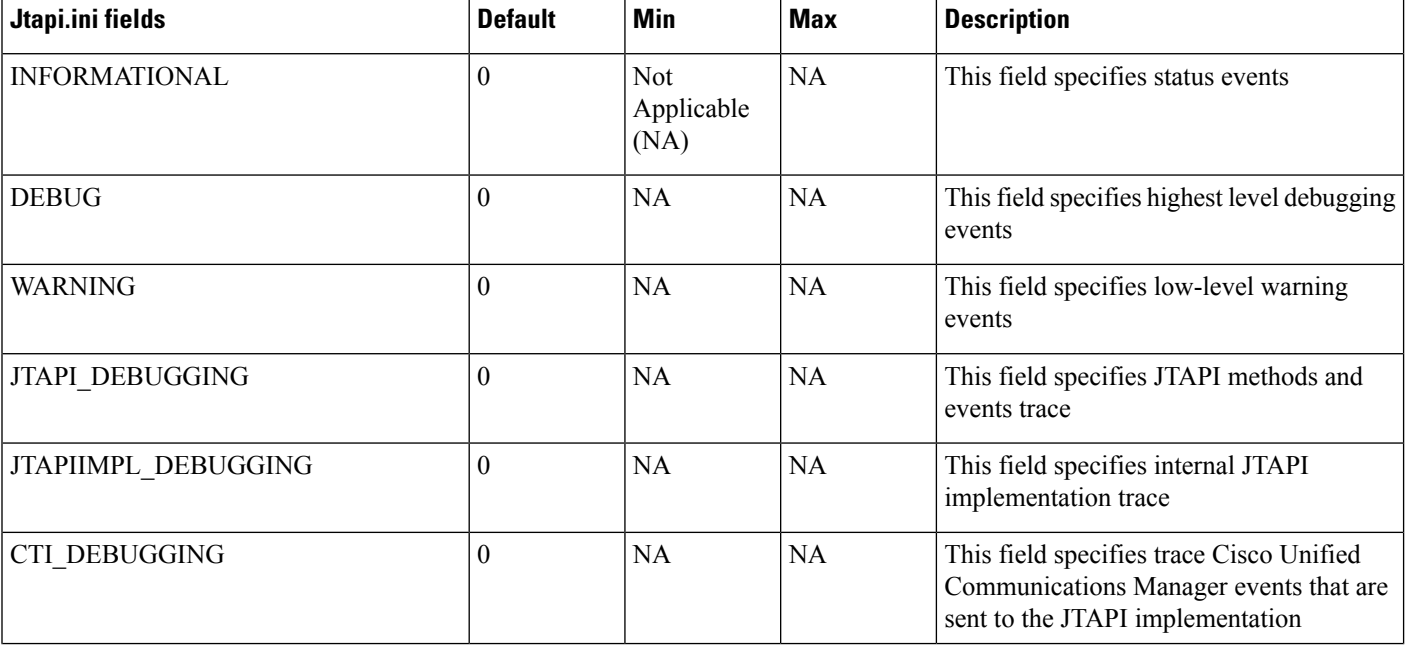

#### **Table 5: Fields in jtapi.ini File**

 $\mathbf l$ 

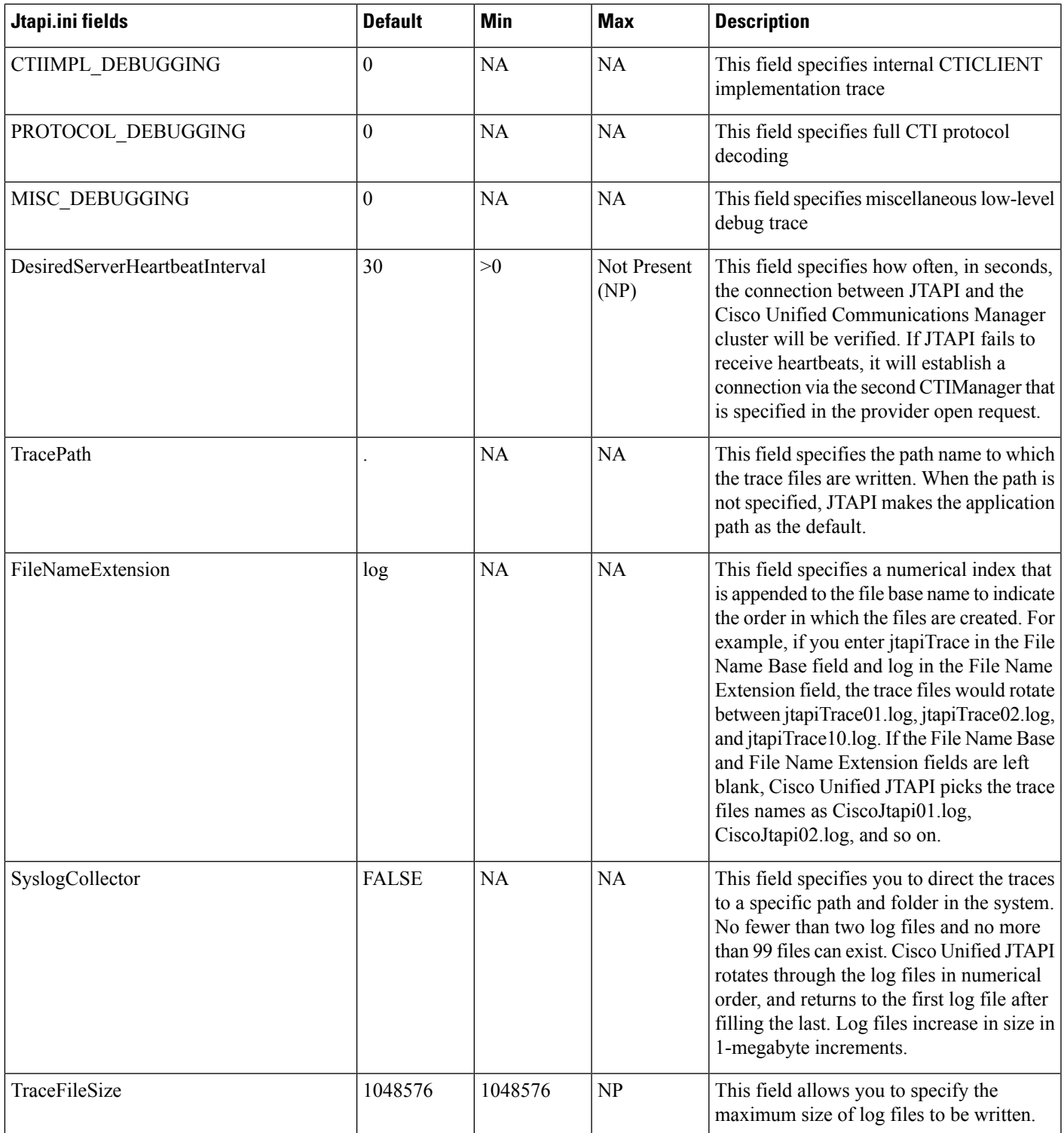

I

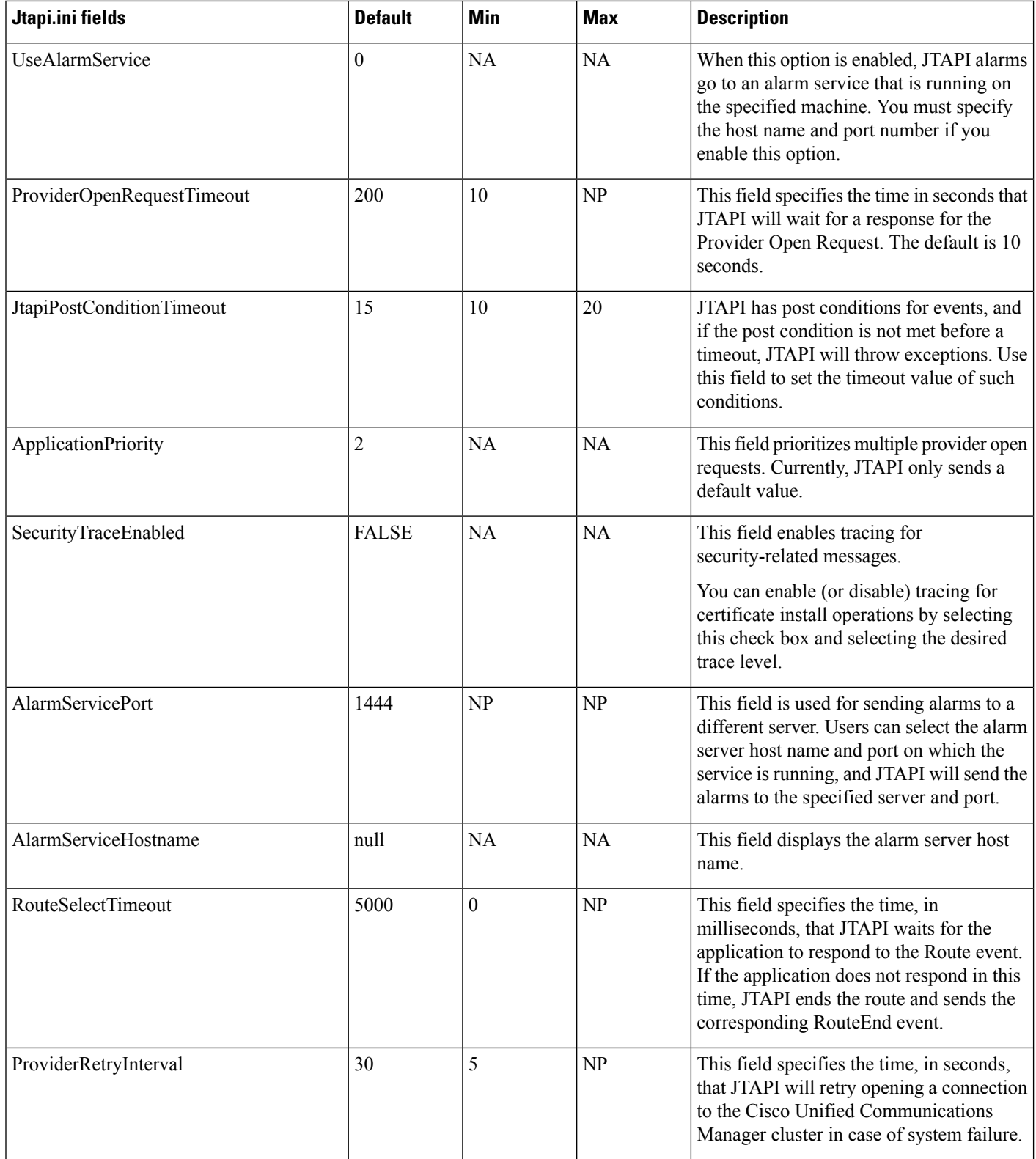

ı

 $\mathbf l$ 

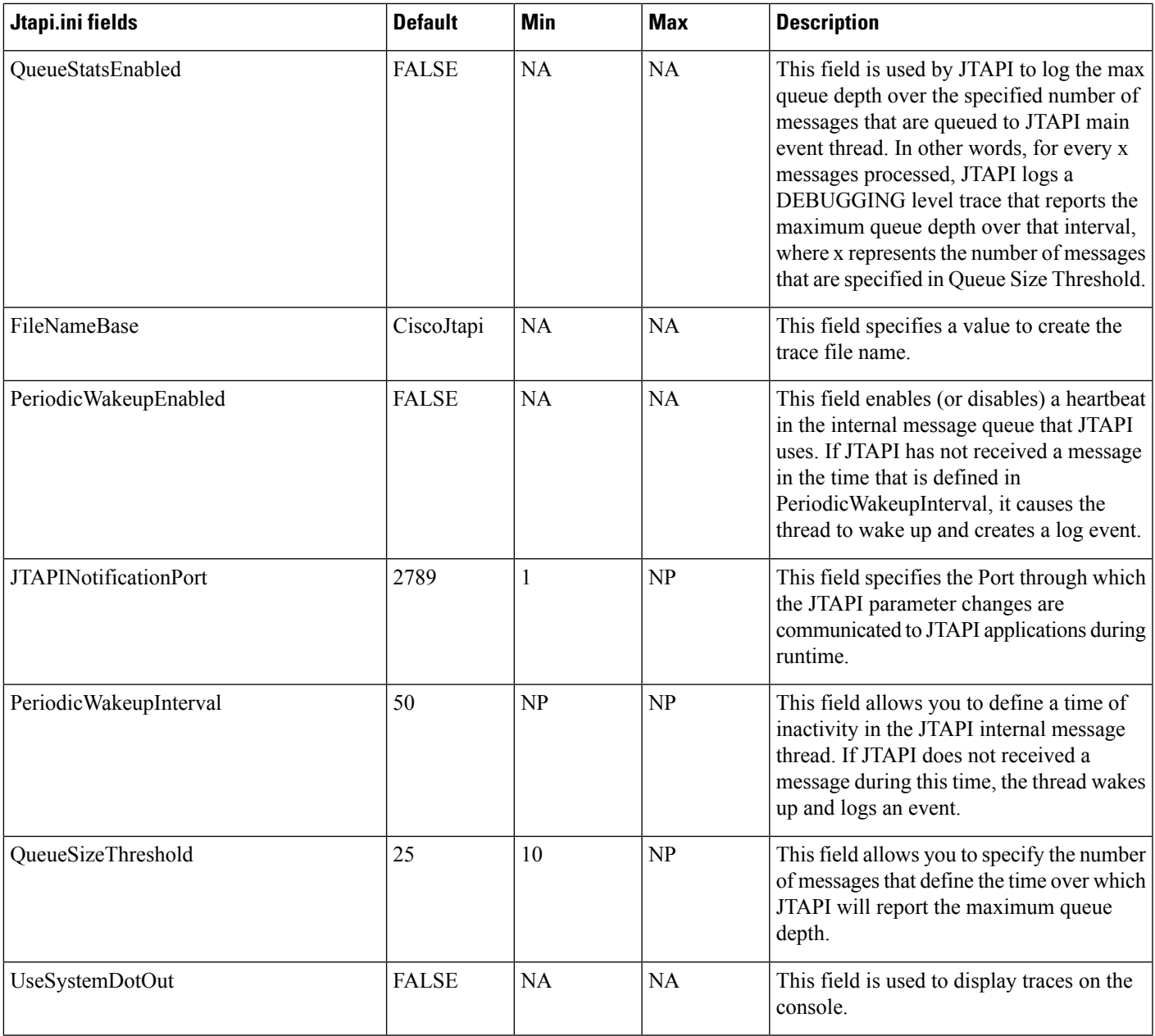

I

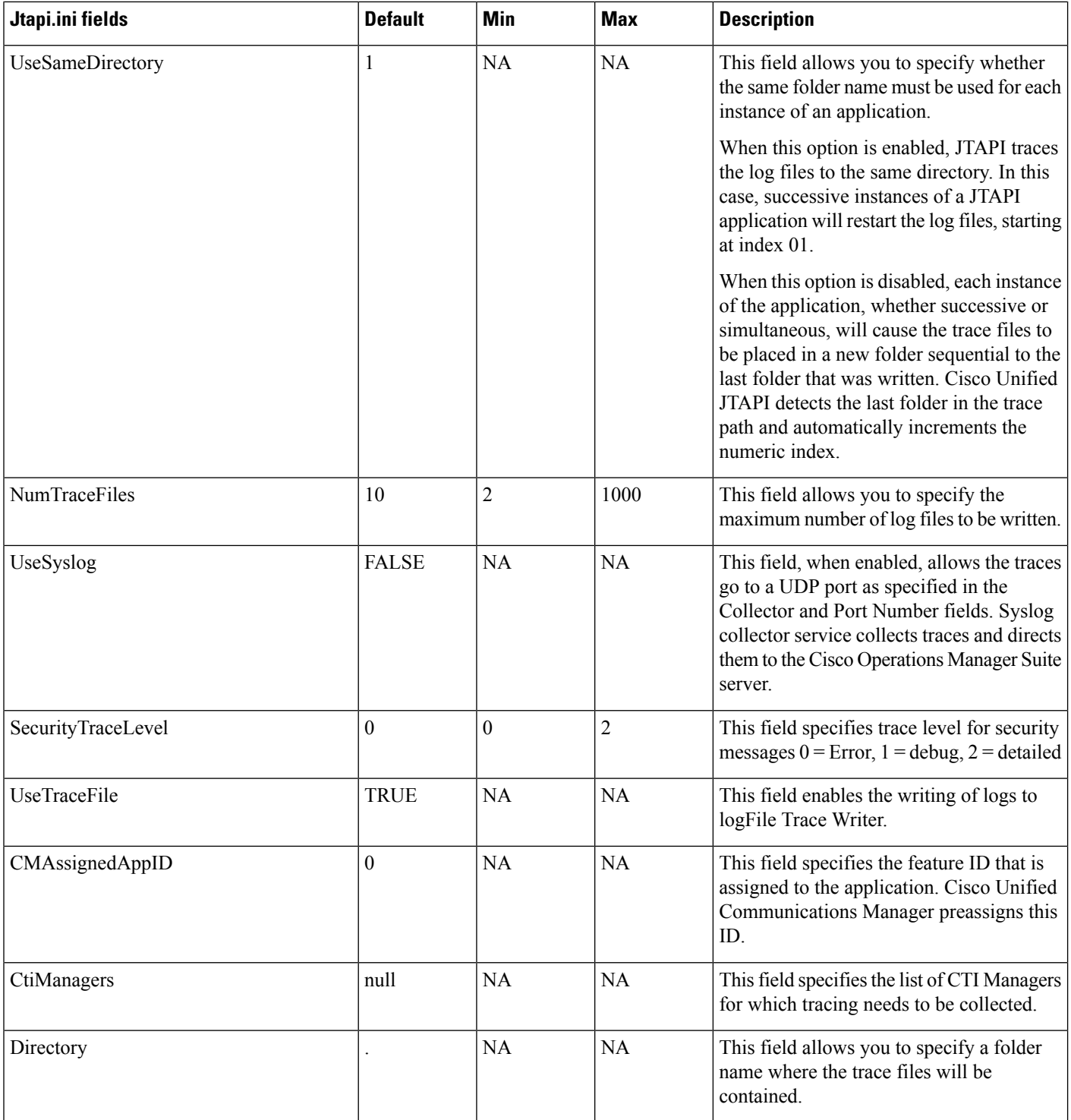

ı

 $\mathbf I$ 

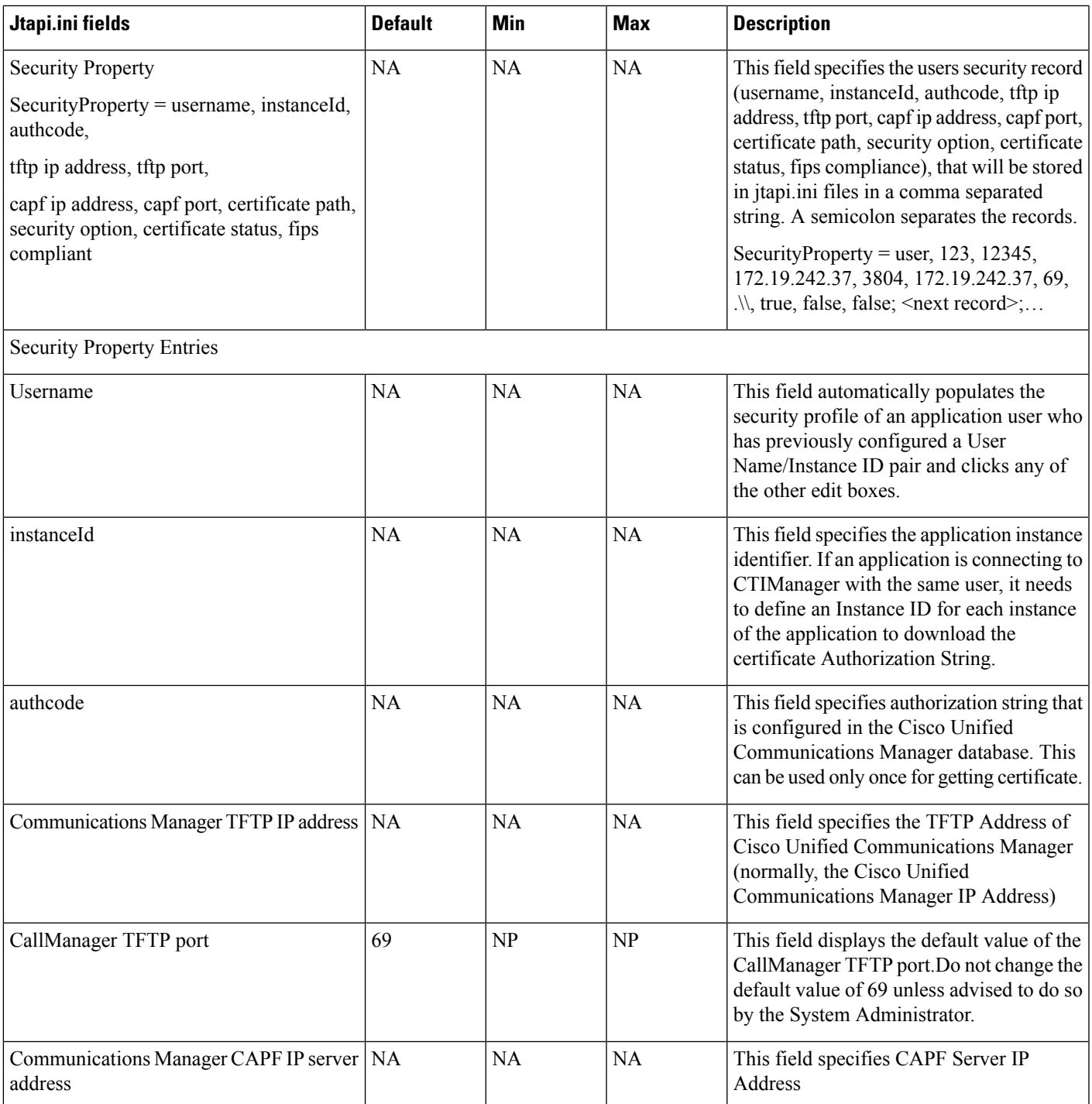

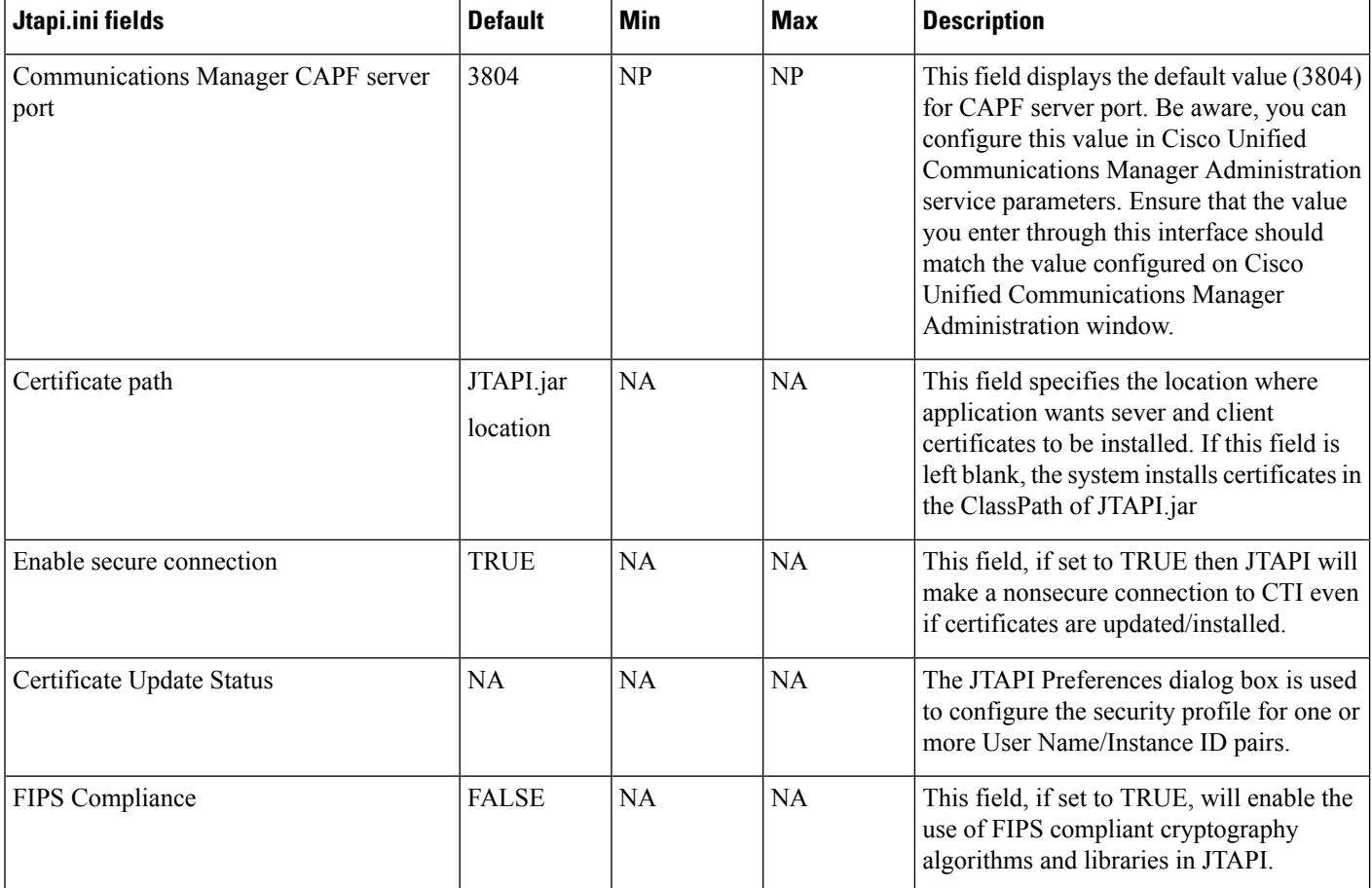

### **Sample jtapi.ini File with Default Values**

```
#Cisco Unified JTAPI version 7.0(1.1000)-1 Release ini parameters
#Wed Sep 14 16:55:30 PDT 2008
INFORMATIONAL = 0
DesiredServerHeartbeatInterval = 30
TracePath = .
FileNameExtension = log
SyslogCollector =
TraceFileSize = 1048576
UseAlarmService = 0
ProviderOpenRequestTimeout = 200
JtapiPostConditionTimeout = 15
ApplicationPriority = 2
SecurityTraceEnabled = 0
AlarmServicePort = 1444
RouteSelectTimeout = 5000
ProviderRetryInterval = 30
QueueStatsEnabled = 0
FileNameBase = CiscoJtapi
JTAPI_DEBUGGING = 0
PeriodicWakeupEnabled = 0CTI DEBUGGING = 0JTAPINotificationPort = 2789
```

```
Traces = WARNING;INFORMATIONAL;DEBUG
PeriodicWakeupInterval = 50
AlarmServiceHostname =
QueueSizeThreshold = 25
Debugging = JTAPI_DEBUGGING; JTAPIIMPL_DEBUGGING; CTI_DEBUGGING; CTIIMPL_DEBUGGING;
PROTOCOL DEBUGGING; MISC DEBUGGING
PROTOCOL_DEBUGGING = 0
UseSystemDotOut = 0MISC_DEBUGGING = 0
UseSameDirectory = 1
NumTraceFiles = 10
UseSyslog = 0
DEBUG = 0SecurityTraceLevel = 0
UseTraceFile = 1
WARNING = 0
CMAssignedAppID = 0
UseProgressAsDisconnectedDuringErrorEnabled = 0
CtiManagers = ;;;;;;;;;
Directory =
CTIIMPL_DEBUGGING = 0
CtiRequestTimeout = 30
JTAPIIMPL DEBUGGING = 0
SyslogCollectorUDPPort = 514
SecurityProperty = cisco, 123, 12345, A.B.C.D, 3804, A.B.C.D, 69,
/C\:/Program Files/JTAPITools/./, false, false;
```
I